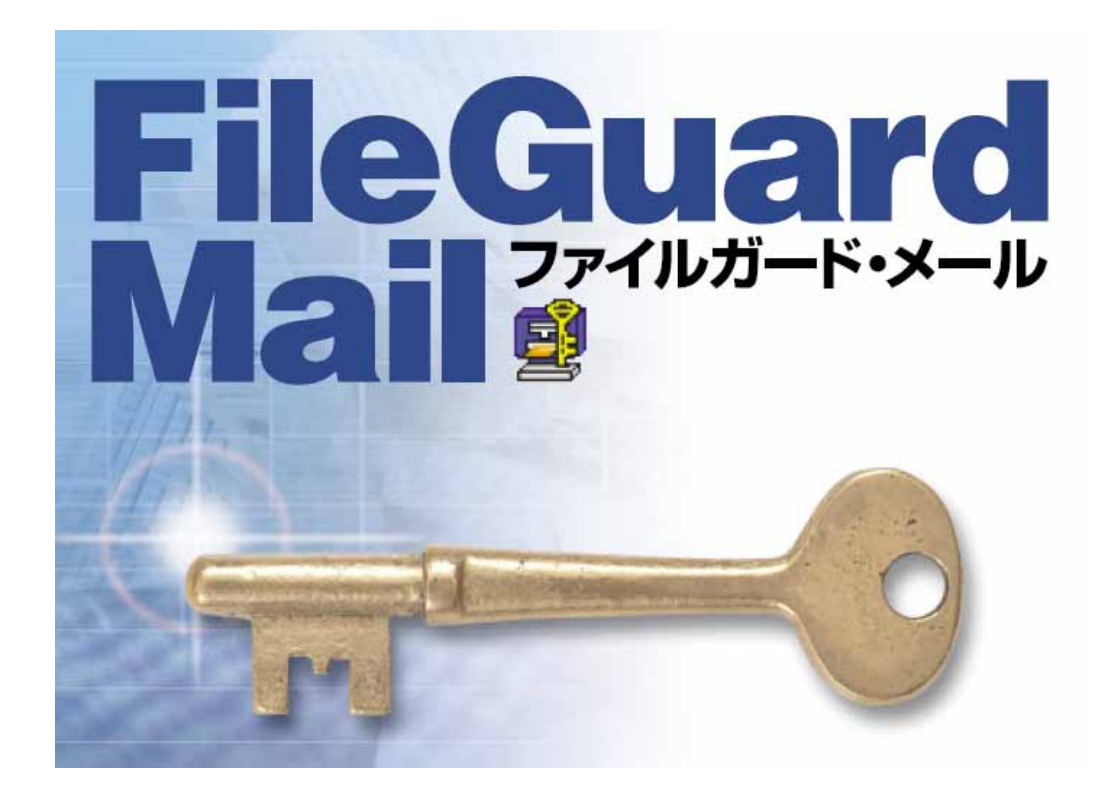

# turning soft

**http://www.fgm.jp/** 

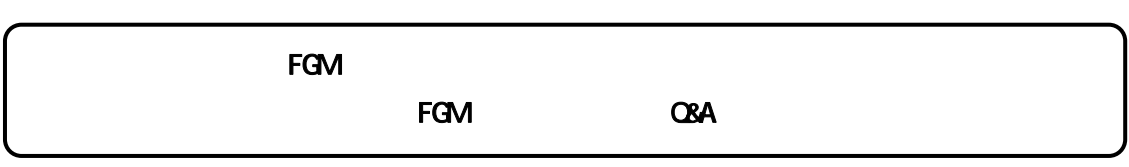

# $\Box$

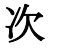

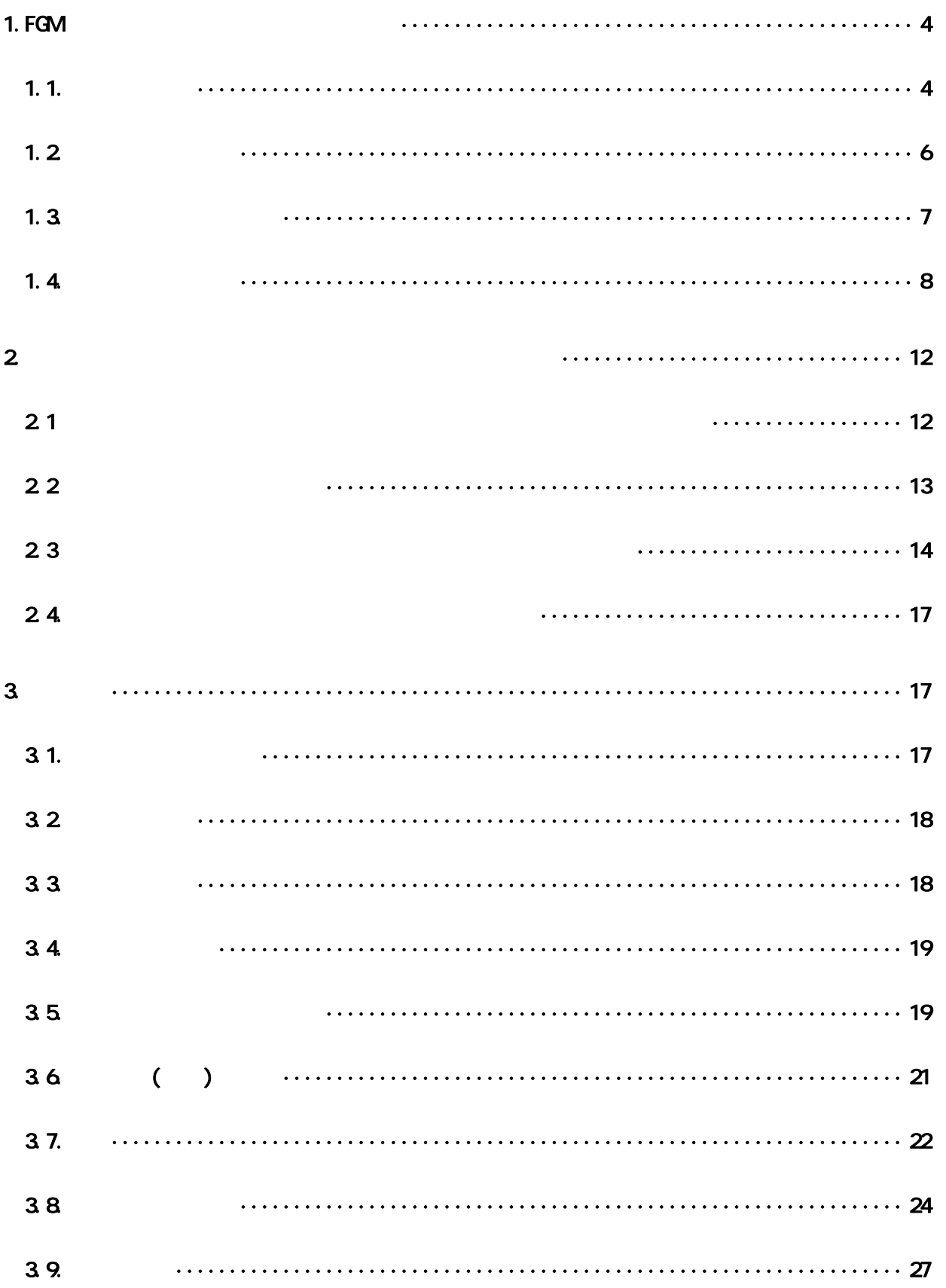

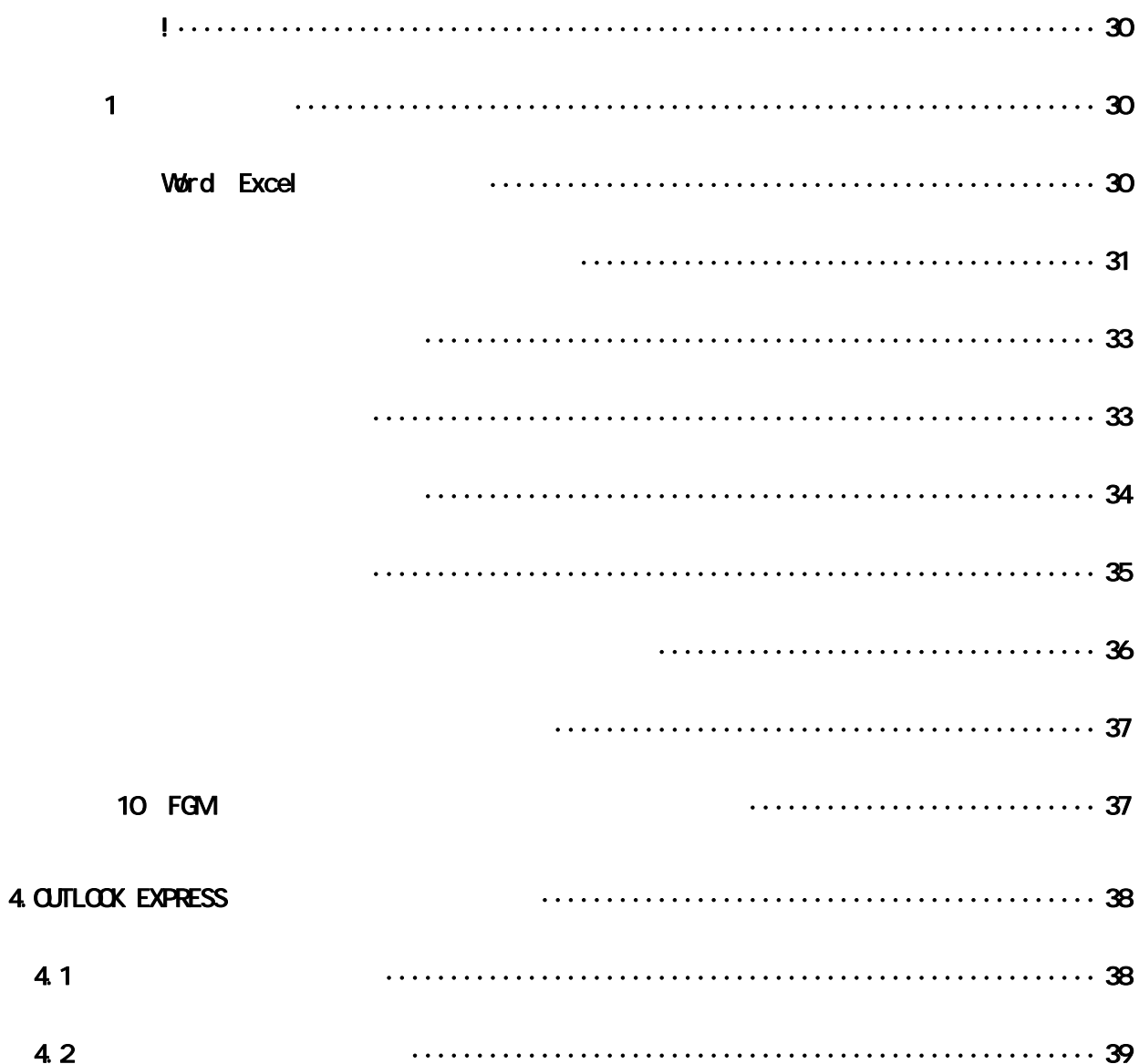

## はじめに

この度は「ファイルガード・メール」をご購入いただきましてありがとうございました。

IT 技術の急速な進歩に伴い、電子メールによる情報通信が身近なコミュニケーションツールとし て定着してまいりました。しかし速くて便利で経済的な電子メールが情報漏洩の危機にさらされて いることをご存知でしょうか。実は、メール送信時の危険は常にあると言わねばなりません。情報 の漏洩による事故の影響は永年培った信用が一瞬にして失われ、存亡の危機に追いやられる事態す ら発生しています。本年 4 月より全面施行される「個人情報保護法」対策のために企業や団体は大 きな経済的負担を強いられています。

新開発の添付ファイルオートロック「ファイルガード・メール」は、安全性が極めて高く操作も 簡単、そして何よりも個人から大企業レベルまでカバーできるコストパフォーマンスを有すること です。

「ファイルガード・メール」の開発の発端は開発元への大量の誤送信メールでした。添付ファイ ルの内容は「請求書、売上データ、顧客データ、事業計画書」等どれも企業にとっては重要な極秘 情報ばかりでした。当社から連絡を入れるまで送信者は全く気付いていない状態であり、誤送信を 知らされても、自社の安全対策は有効だとの思い込みが強いためか送信者は何等対策を立てること なく未だに誤送信を繰り返している企業もあります。

益々高度化していく情報技術に対して企業はブランドを守り、顧客満足度を向上させるために、 従来以上に積極的に情報セキュリティ対策に取り組む必要があります。

個人に取りましても技術的な背景を十分認識し自己防衛対策を講じる事が必要です。 IT 時代の安全で快適なコミュニケーションツールとして「ファイルガード・メール」をご活用くださ い。

#### 動作環境

#### ・オペレーティングシステム

Windows98, WindowsMe, Windows2000, WindowsXP

#### ・ハードウェア

DOS/V 互換機、メモリ 64MB 以上 (CPU は PentiumⅢ以上を推奨) インストールに必要なハードディスクの空き 10MB 以上(メールの容量は含みません)

# <span id="page-4-0"></span>1.FGM (ファイルガード・メール) の設定

# 1.1.インストール

# CD-ROM をセットすると自動的に下記画面が表示されます。

・Network 環境下での使用は Administrator 権限でインストールしてください。

 $(\boxtimes 1.1.1)$ 

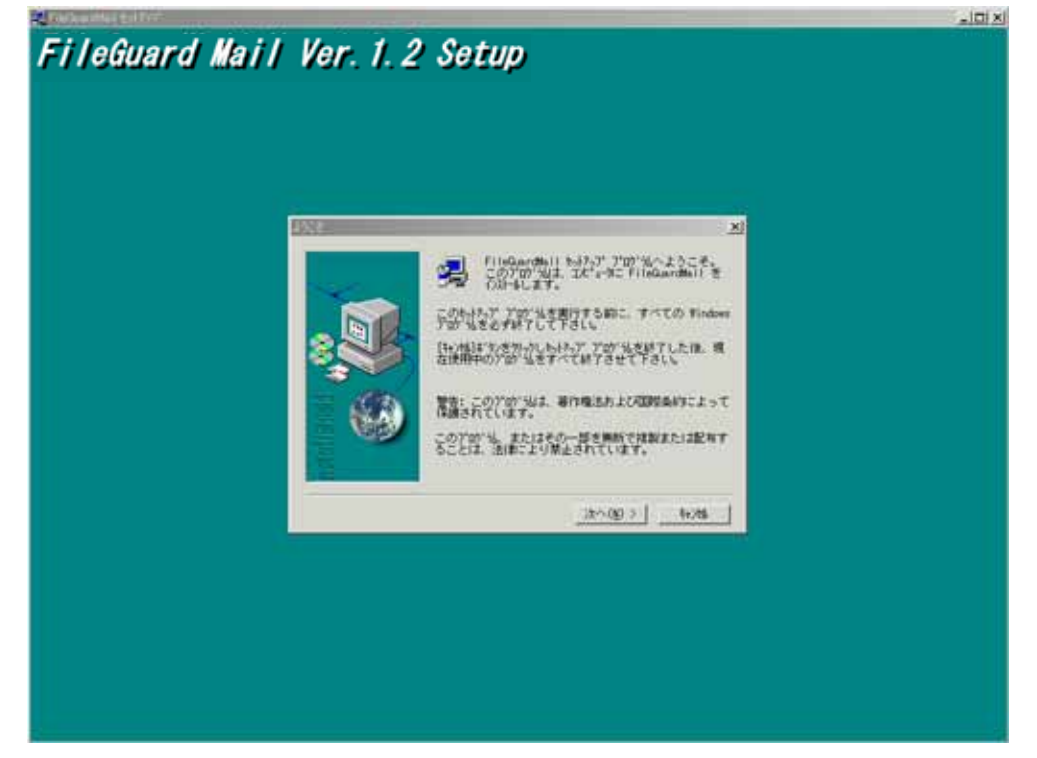

- ・通常はインストールされるディレクトリが指定されるので │ N │をクリックしてく ださい。
- •ディレクトリを変更する場合は │ K 良をクリックして各自で選択してください。

(図 1.1.2)

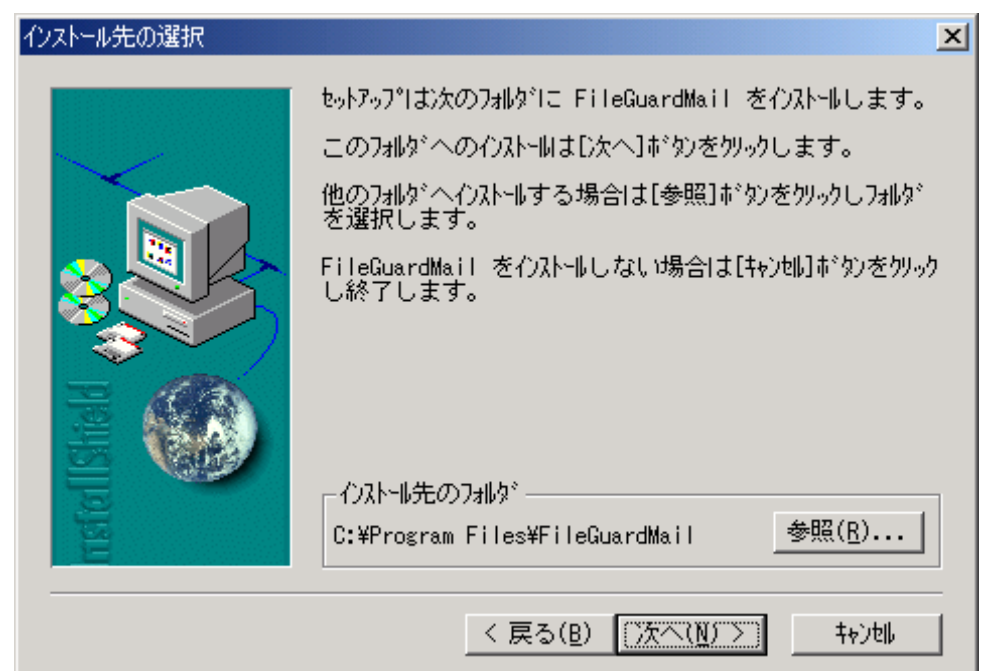

·通常はインストールが指定されるフォルダを使用し、<br>
X>>>>
N をクリックしてください。

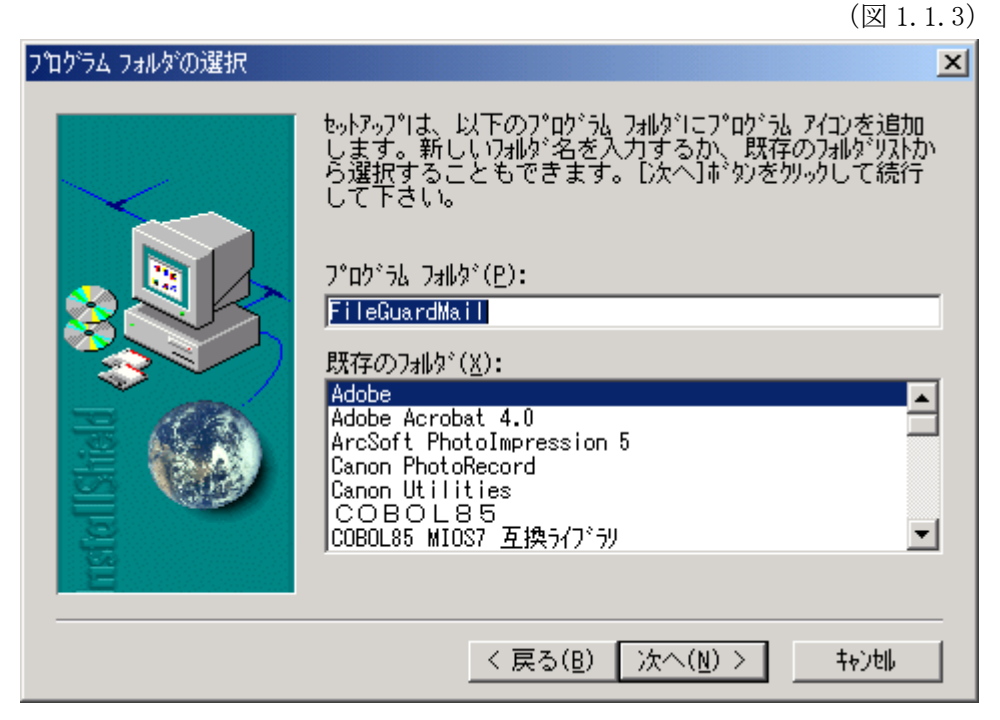

・インストールが始まります。

(図 1.1.4)

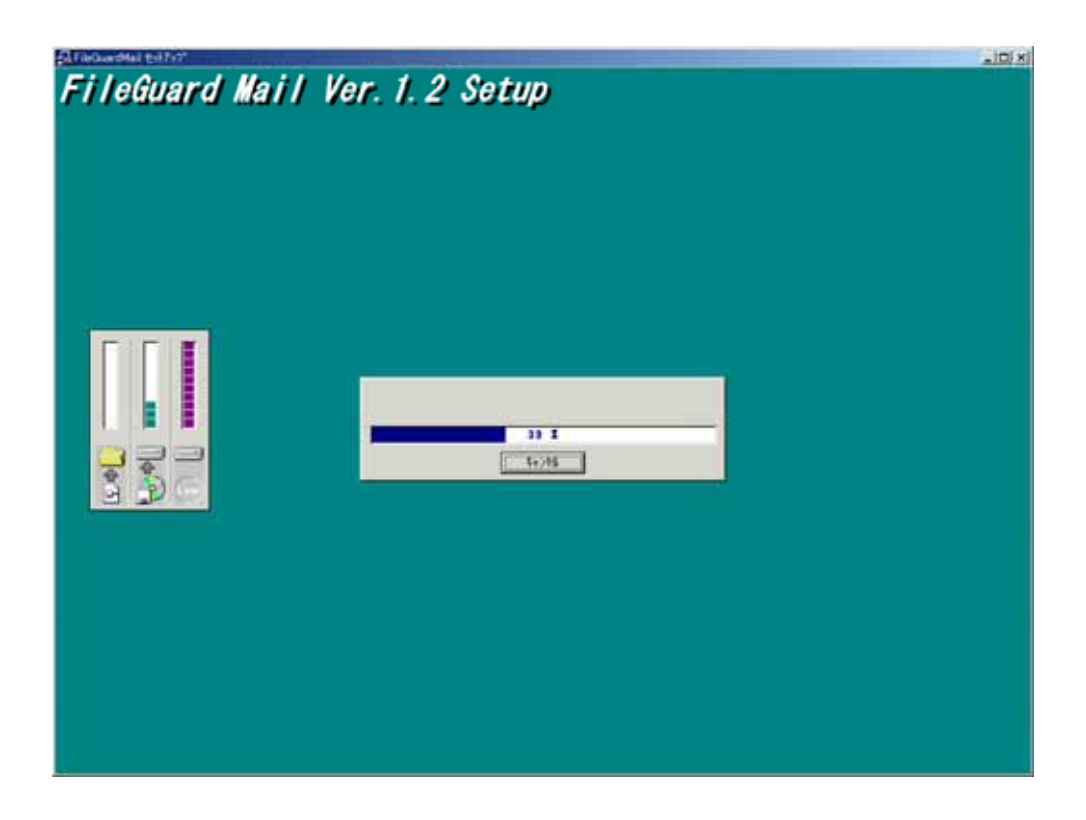

<span id="page-6-0"></span>• まクリックして終了します。

(図 1.1.5)

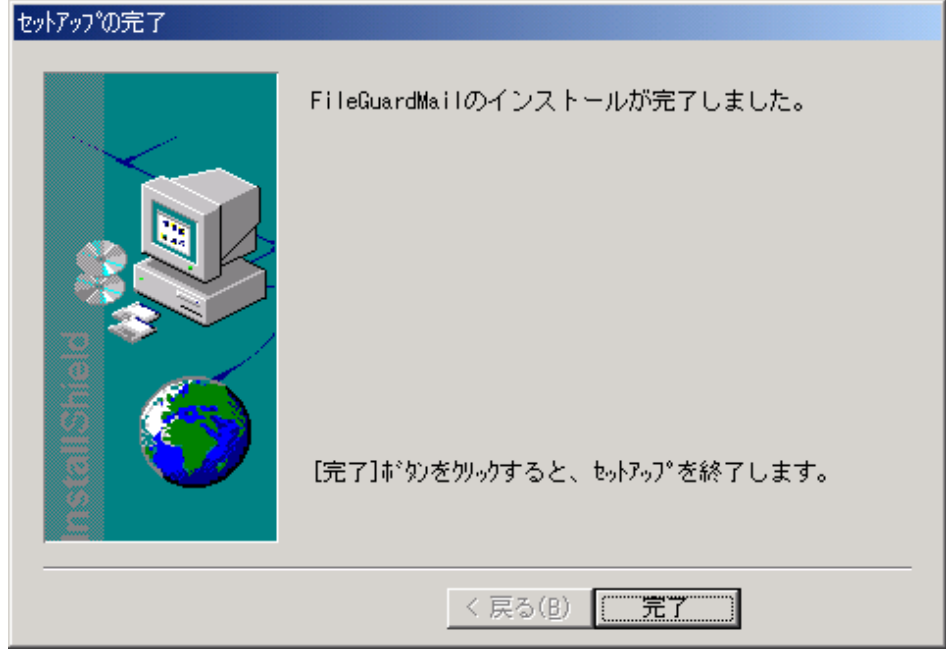

# 1.2.アンインストール

コントロールパネルから「ファイルガード・メール」を削除

- ·スタートメニューで イントリー Cを選択します。
- ・<br>アフログラムの関連インストール済みのリストから FileGuard Mail を選 択して C をクリックします。

・画面の指示に従い操作してください。

#### <span id="page-7-0"></span>1.3. メールボックスの設定

·FGM (ファイルガード・メール)の初回起動時に「 れますのでフォルダの場所、フォルダの名前を入力して | OK | をクリックしてください。 」画面が表示さ

ールボックスの設定画面 メ

(図 1.3.1)

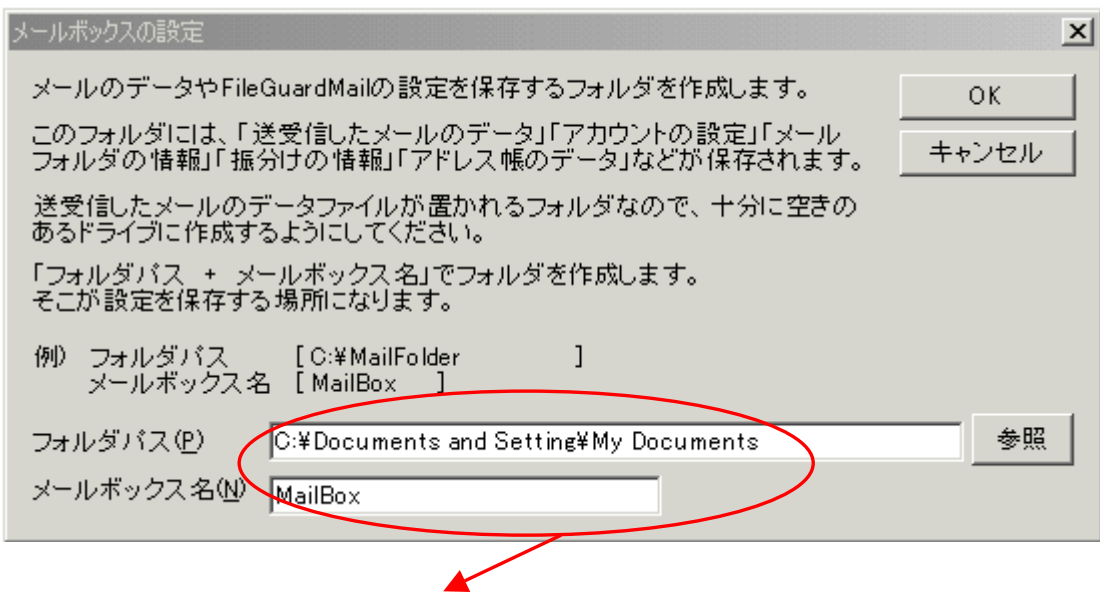

(P)は C:\Documents and Settings\My Documents\MailBox となります。

メールボックスに保存される設定は次のものです。 メールボックスは、FileGuard Mail の設定を保存する場所で任意の名称を記入してください。 通常はそのまま **OK** をクリックしてください。

- ・アカウントの設定
- ・ メールフォルダ(左側のツリーの設定)
- ・ アドレス帳
- ・ 署名
- ・ 振分けの設定
- ・ 受信通知設定
- ・ テンプレート

# <span id="page-8-0"></span>1.4.アカウントの設定

・ 送信メールに表示される名前とメールアドレスを指定します。契約時にプロバイダから送付 さ れた書面をご準備ください。

(図 1.4.1)

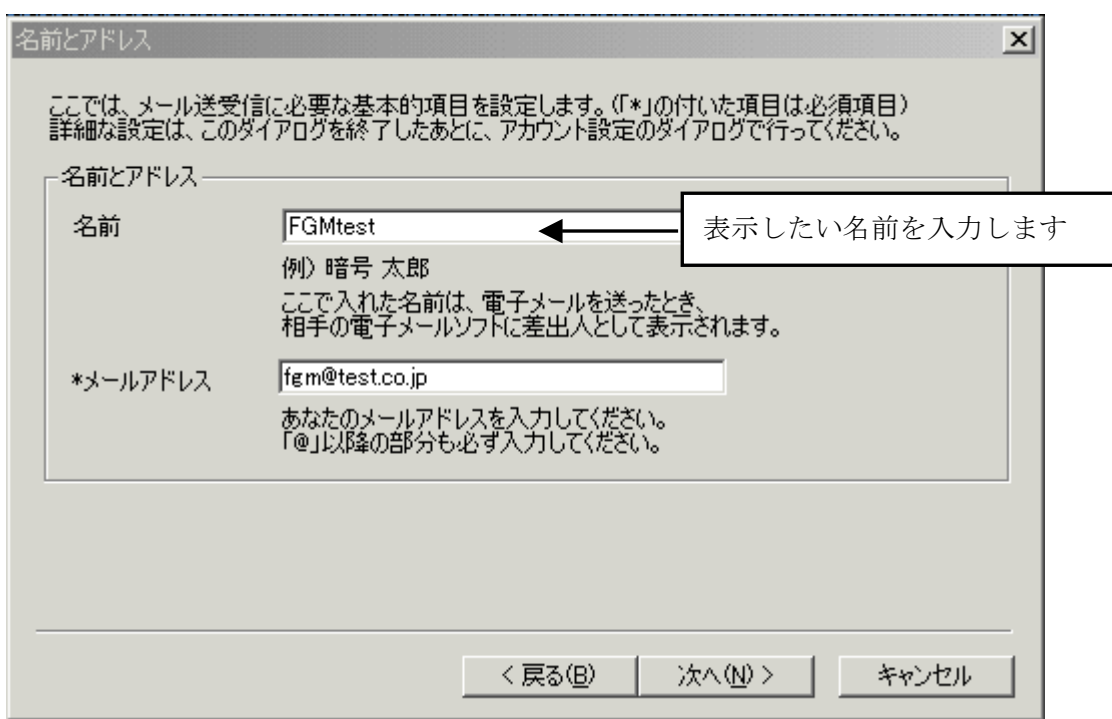

•プロバイダからの指定内容に従ってサーバの情報を登録します。

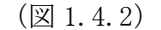

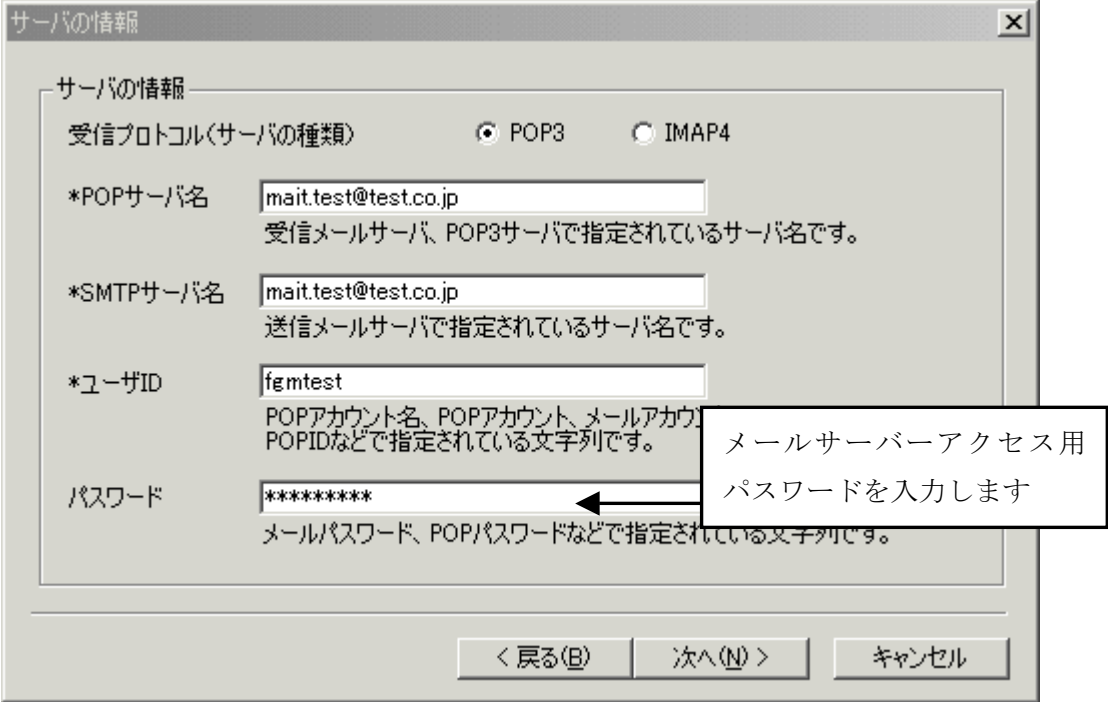

・接続情報

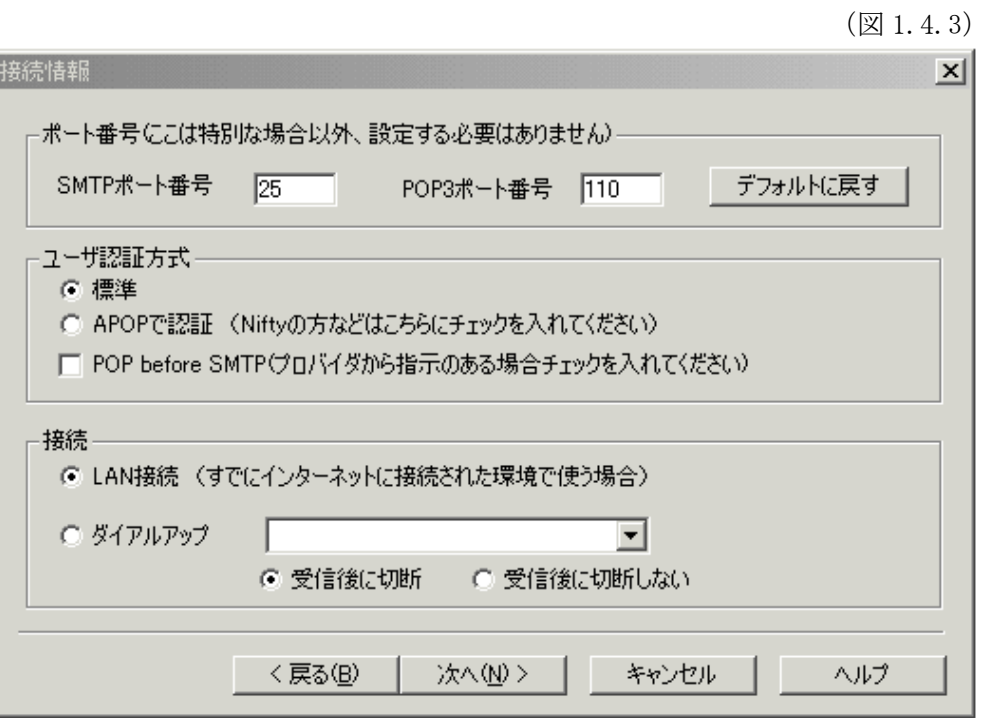

#### 受信設定 ・

下記の様にデフォルトで指定されていますが、必要ないときはチェックを外してください。

 $(21.4.4)$ 

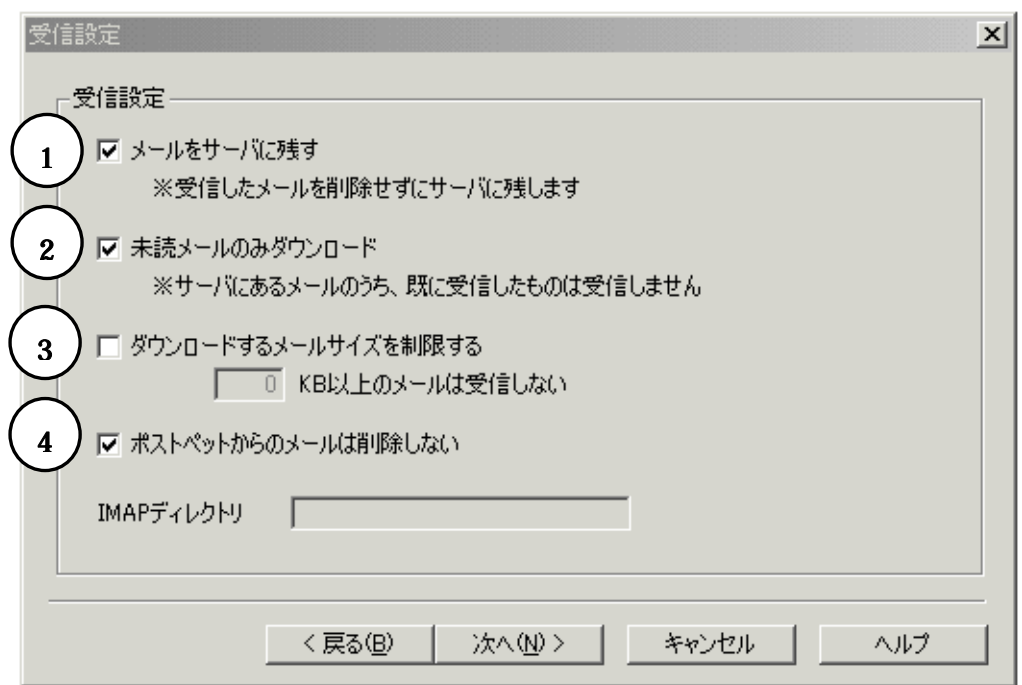

①・・・別の PC で受信する場合(1台の PC で使用する場合にはチェックは不要です)

- ②・・・未読メールのみダウンロード・・・すでに受信したもの以外を受信します。
- ③・・・ダウンロードするメールサイズを制限する・・・容量を制限して受信します。
- ④・・・ペットのついたメールソフトの一種で特別なファイルが添付されて送信されます。

•アカウント名 (任意の名称) を登録して まっ をクリックします。

(図 1.4.5)

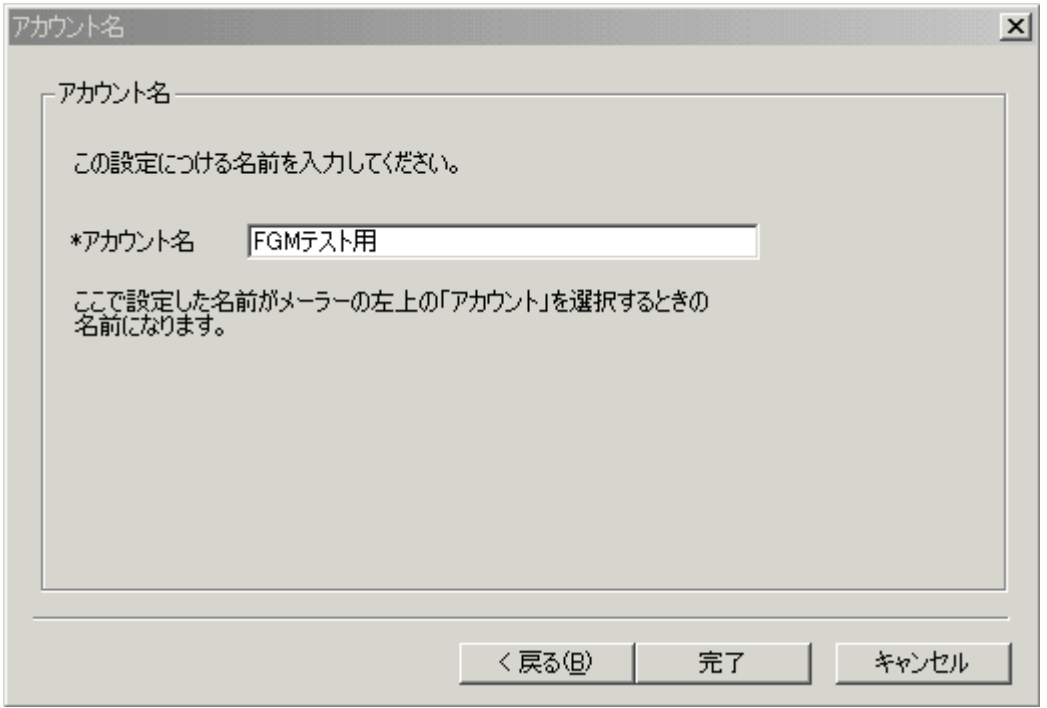

・FGM の起動画面が表示されて操作可能となります。

(図 1.4.6)

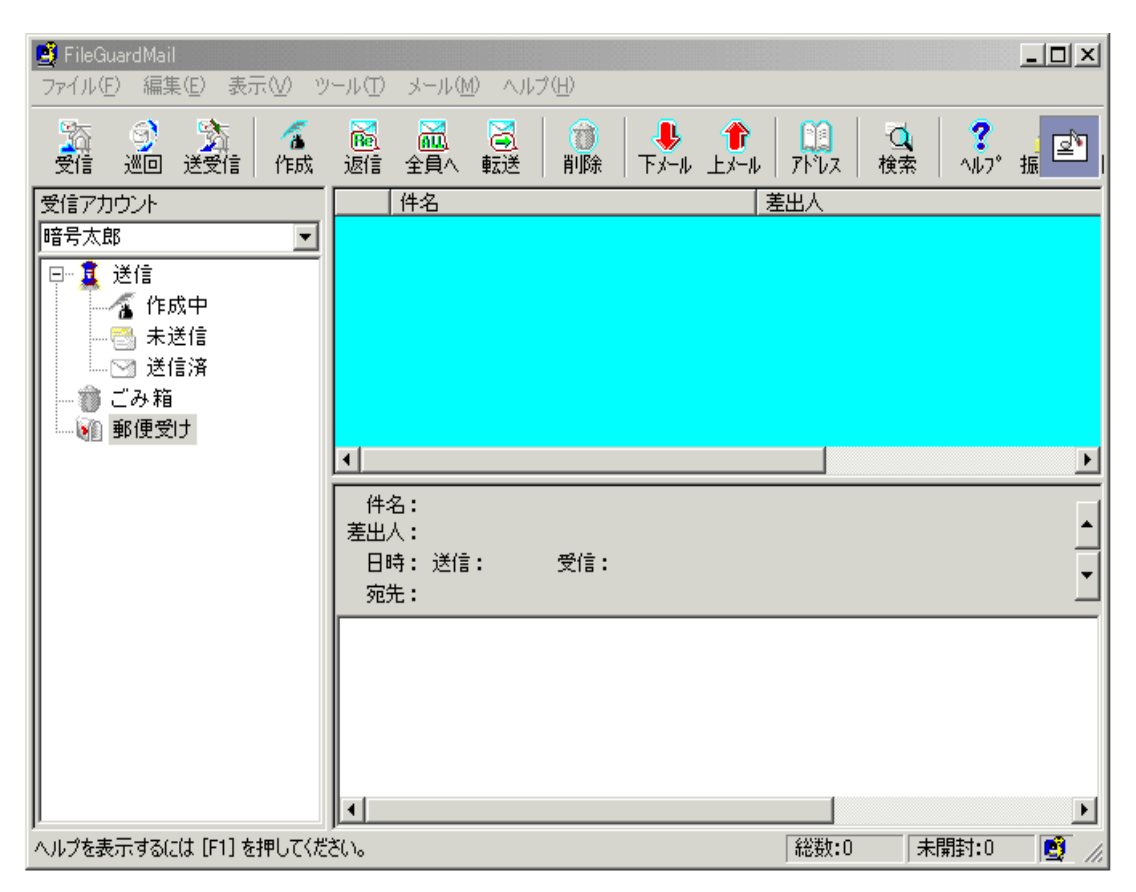

・登録内容の確認

上个

 $\overline{a}$   $\overline{b}$   $\overline{c}$ 

A にて下記画面を表示し内容を確認してください。  $T / T$ 誤りや変更があればこの画面で修正して下さい。

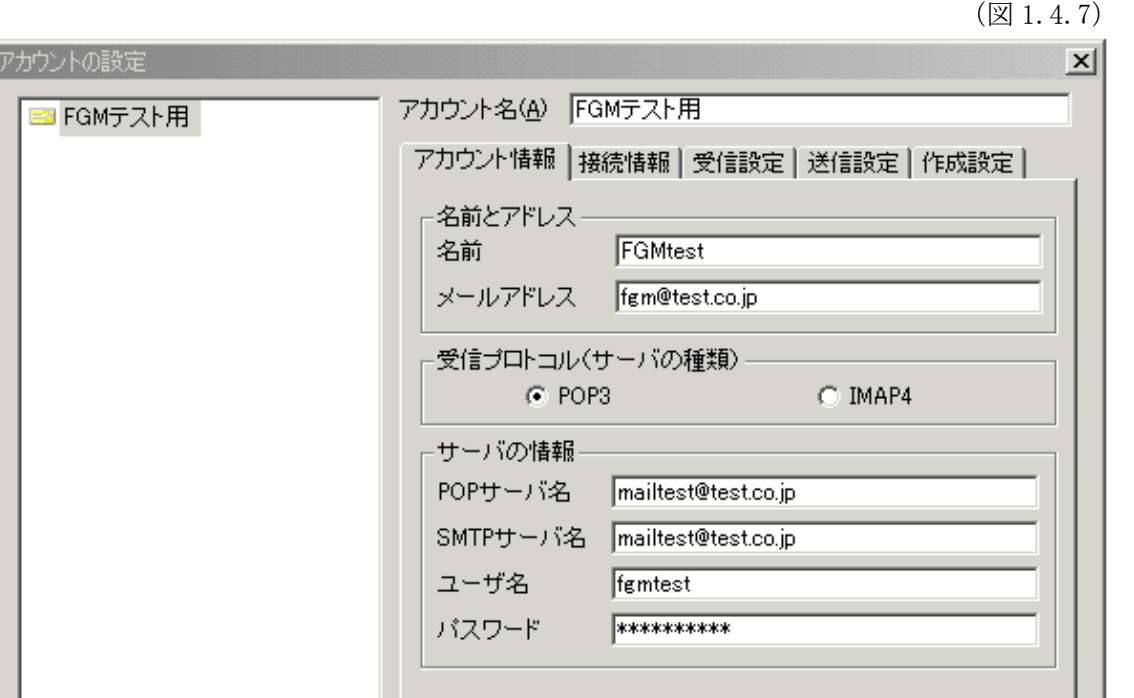

∣ ⊐੯∽ ∣

更新

削除

閉じる

|新規追加|

11

<span id="page-12-0"></span>2.「ファイルガード・メール」のパスワード登録について

※ パスワード登録の注意事項

パスワードはセキュリティを高めるため以下の事に注意して登録してください。

- ① 8 桁(8 文字)以上を推奨。
- ② 使用文字は、英字(大文字と小文字)・数字・記号の 3 種全てを含めること。
- ③ 安易にメモをとって目立つ掲示をしないこと。
- ④ 定期的に変更する場合は、類推されやすいので規則性を持たせないこと。
- $2.1$

2 種類のパスワードがあります。以下の使用法を活用しセキュリティをより完全なものにし てください。

「ファイルガード・メール」を起動するためのパスワードです。本人以外の第三者がメ ールを勝手に使用できないようにするために登録します。

 $\textcircled{2}$ 

添付ファイルを送信する場合に設定するパスワードです。 (図 2.1.1)をご参照ください。

1. 標準パスワード、2.個人パスワード(随時設定と送信先別)を登録します。

(図 2.1.1)

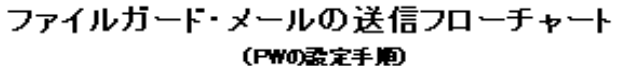

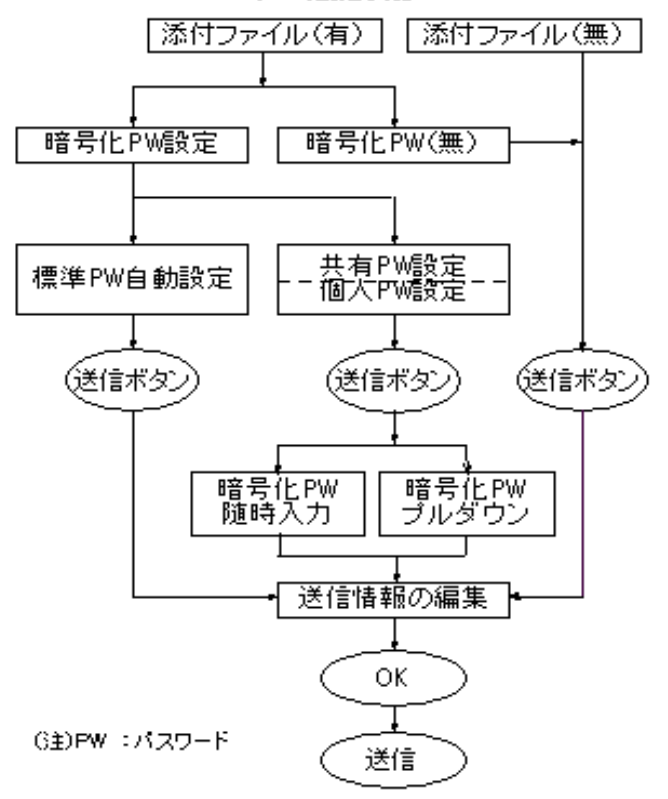

2.1) ・ メニュー「ツール(T)/ファイルガードの基本設定(O)」 オプション タブから(図 2. を表示します。 インファー インファー P に入力し

<span id="page-13-0"></span> $2.2$ 

(図 2.2.1)

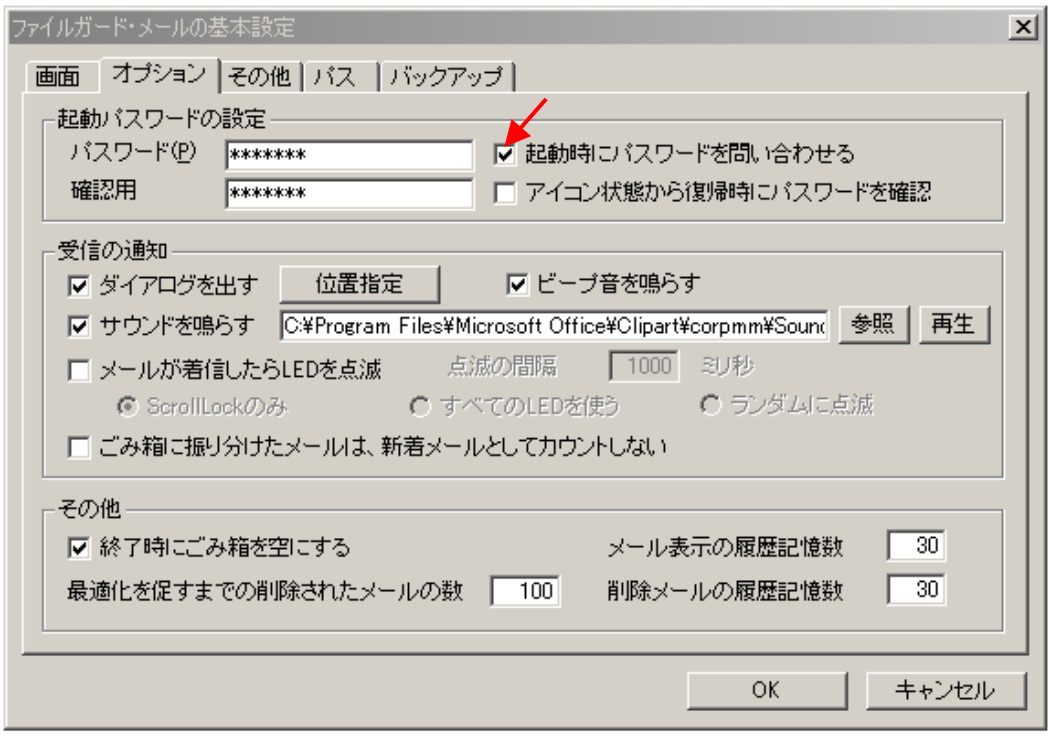

- ・「スタート / プログラム」やアイコンから「ファイルガード・メール」をクリックすると( 図 2.2.2 )が表示されます。
- ·登録した起動パスワードを入力して CK をクリックします

 $(\boxtimes 2.2.2)$ 

| FileGuard Mail |       |  |
|----------------|-------|--|
| 起動バスワード(P)     | OΚ    |  |
| ********       | キャンセル |  |

・起動パスワードを登録しない場合や登録しても(図 2.2.1)の

にチェックしていない場合は(図 2.2.2)を表示しないまま起動してしまいます。起 動パスワードを登録して「コーニー」というのは、コーニーにチェックを入れてくださ  $V_{\alpha}$ 

にチェックを入れます。

- <span id="page-14-0"></span> $2.3$ 2.3
	- **W** から(図 2.3.1) を表示して登 • 暗号化パスワードは<br>
	T / 録します。
	- にチェックを入れ ると暗号化パスワードの設定画面の前に(図2.2.2)起動パスワードの入力を要求します。 • (図 2.3.1)で ※ パスワードのセキュリティを高めるためには設定をおすすめします。

(図 2.3.1)

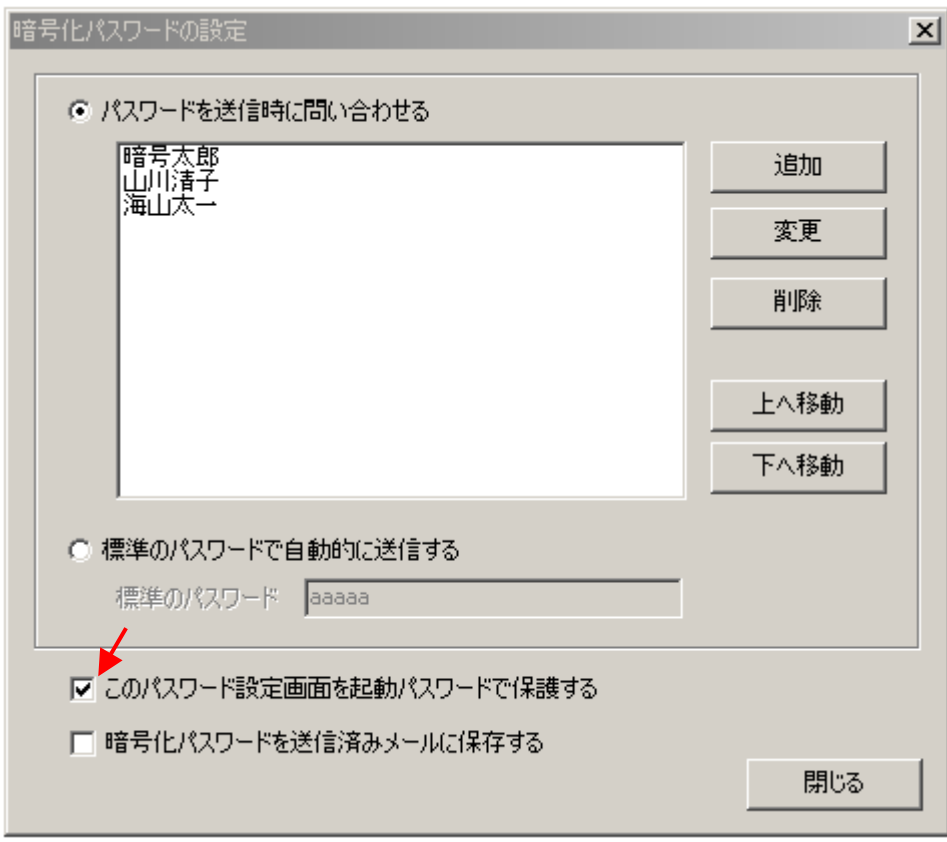

• パスワードを登録するには インスワードを登録するには

 追加 をクリックします。(図.2.3.2)で送信先と使用するパスワードを登録してから OK をクリックすると(図 2.3.3)の様にパスワード名が送信先のリストに追加されます。 (図 2.3.2)

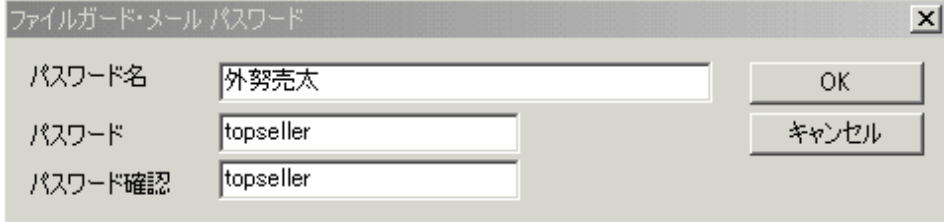

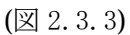

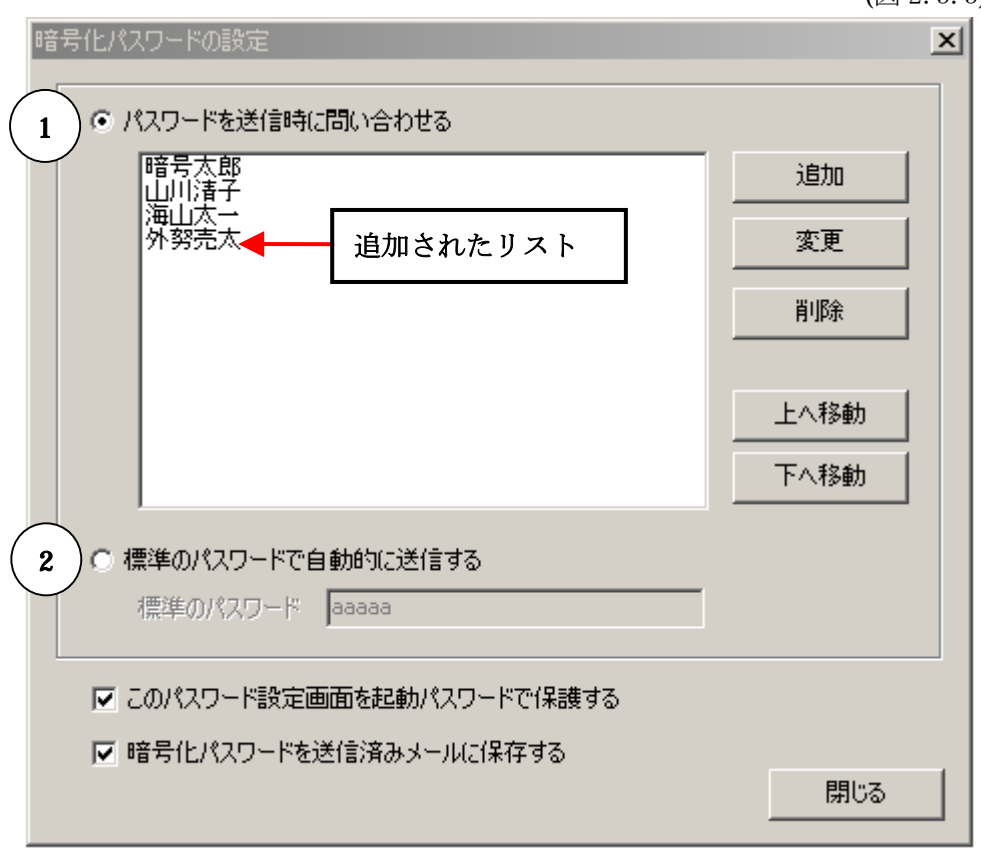

- 添付ファイルを送信するときのパスワード使用方法は ・
	- ① パスワードを送信時に問い合わせる
	- ② 標準のパスワードで自動的に送信する

から選択します。

・「① パスワードを送信時に問い合わせる」を選択した場合は(図 2.3.4)が表示されますので個 別に登録したパスワードをプルダウンメニューから選択するかまたは

P の欄に随時登録します。随時登録のパスワードは記憶されませんので次回同じパス ワードを使用するためには2.3暗号化パスワード(ファイルガードパスワード)の登録方 法に従ってください。

(図 2.3.4)

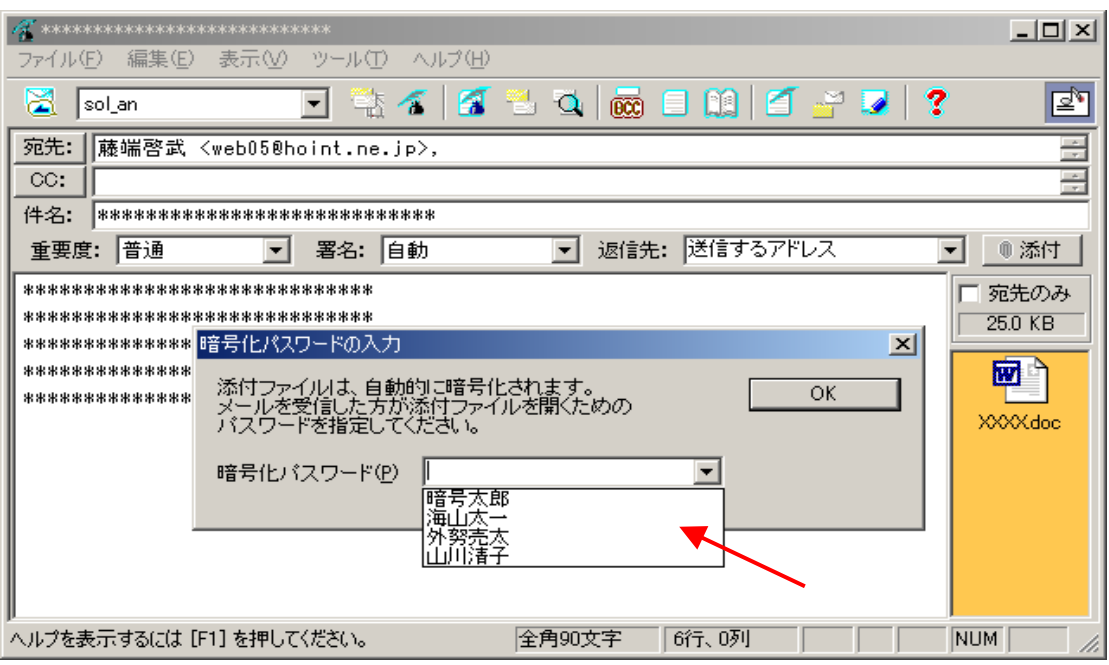

・「②標準のパスワードで自動的に送信する」を選択した場合は登録済みの

ド」が設定 されます。

・ファイルガードパスワードを入力し $\boxed{\alpha}$ をクリック、(図 2.3.5)で内容を確認後 $\boxed{\alpha}$ を クリックして送信を完了します。 (図 2.3.5)

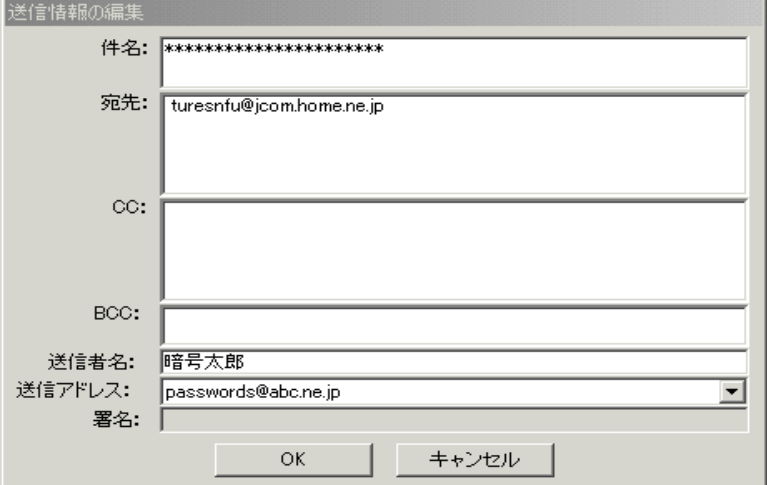

・送信済みのデータもファイルガードパスワード付き ZIP ファイルとなっています。

# <span id="page-17-0"></span>2.4.「ファイルガードパスワード」を設定しない場合

- ・「ファイルガードパスワード」入力画面(図 2.1.1)で右上の×印をクリックすると(図 2.4.1) が表示されます。
- $\boxed{ \begin{array}{c} \bullet \end{array} }$

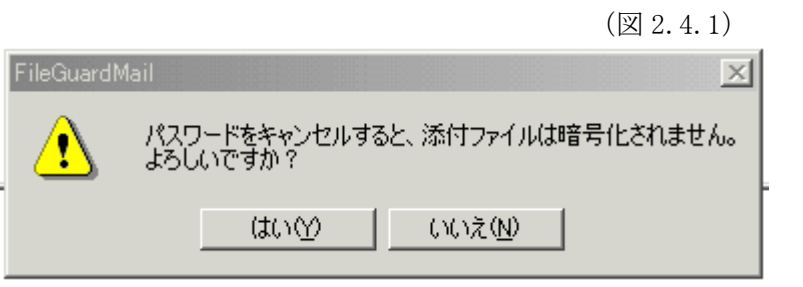

<注>この操作は FGM の暗号化機能を損ないますので極力避けてください。

# .基本操作 3

#### .1.メールの作成、送信 3

• メニュー[ F / N / M]または①をクリックしてメールエ ディタ(図 3.1.1)を起動して必要事項を記入してメールエディタの②で送信します。

(図 3.1.1)

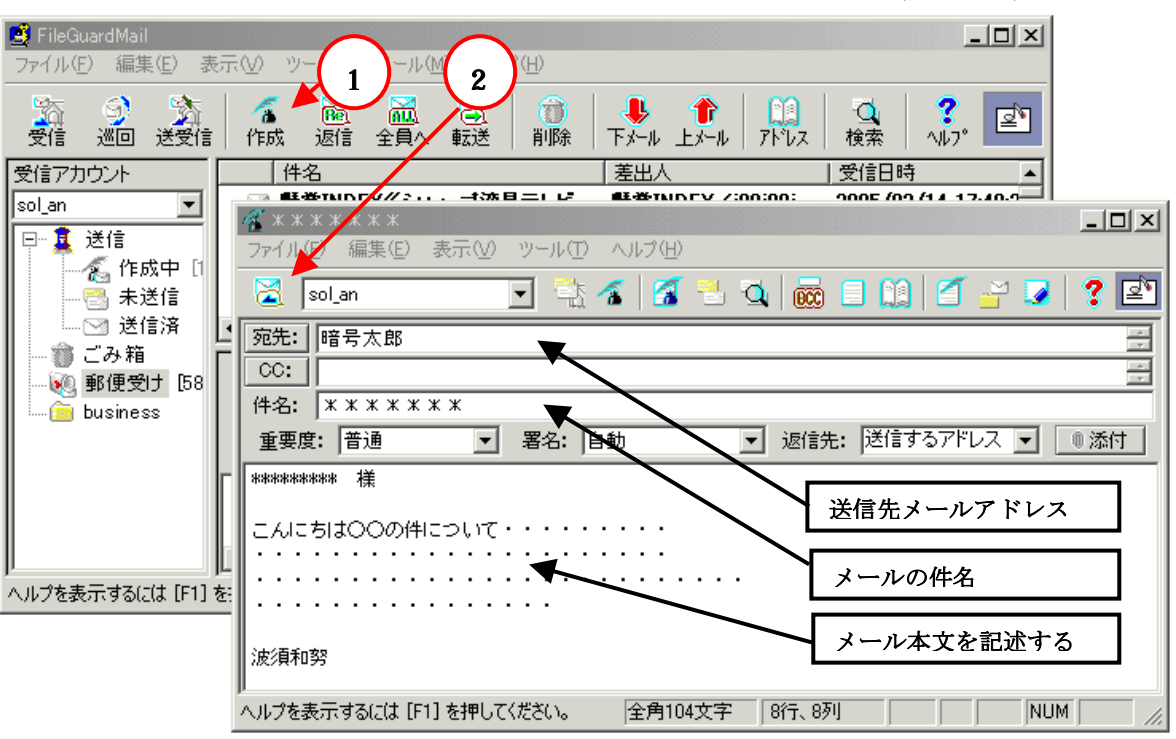

## <span id="page-18-0"></span>3.2.メールの受信

・メニュー「メール(M)/現在のアカウントで受信(G)」または① 受信 をクリックすると 受信します。

$$
G \perp \pm \text{ht} \oplus \boxed{\text{at} \ 2 \text{pt} \ 2 \text{pt}}
$$

(図 3.2.1)

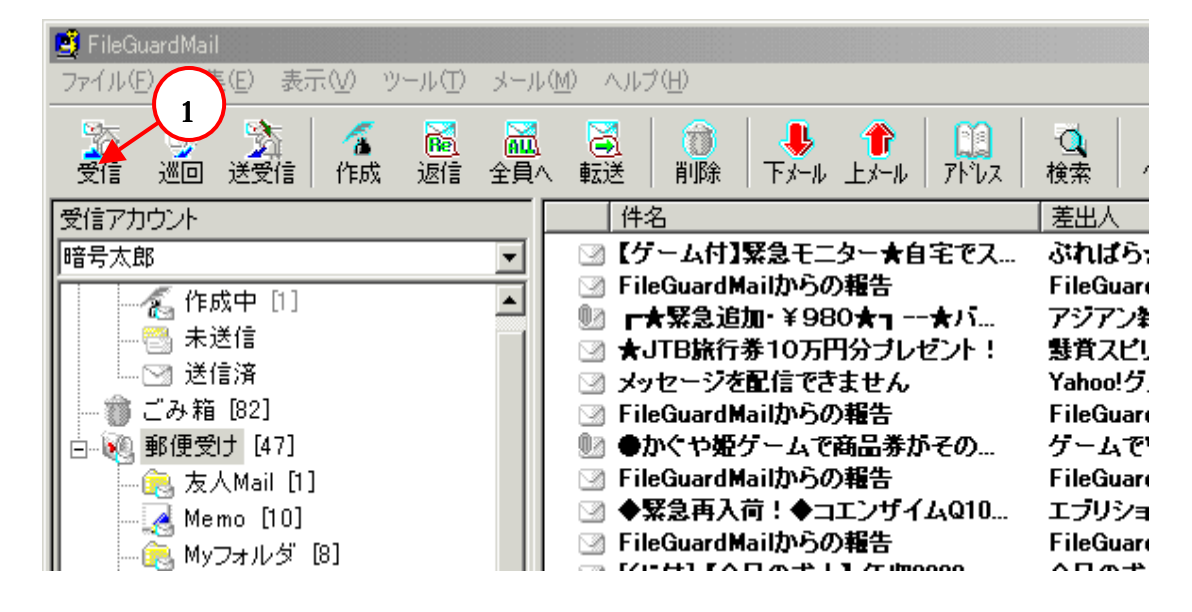

3.3.メールの削除

•不要になったメールはメニュー「 A LAN IND」でごみ箱に移動します。 •ごみ箱のメールは「アメリティークインのコマイコール(T)」で削除されますがその段階では

メールのデータはハードディスクから完全には消えていません。

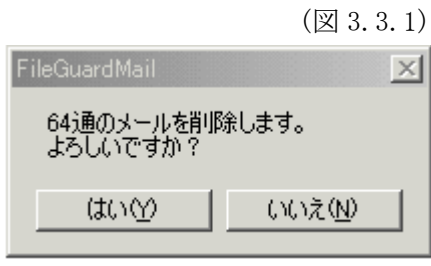

• 「 アンティーク」 「コマイ」 マーク」または目的のフォルダで右ク

リック「フォーマーマ」を実行してハードディスクから完全に削除してくださ い。

(図 3.3.2)

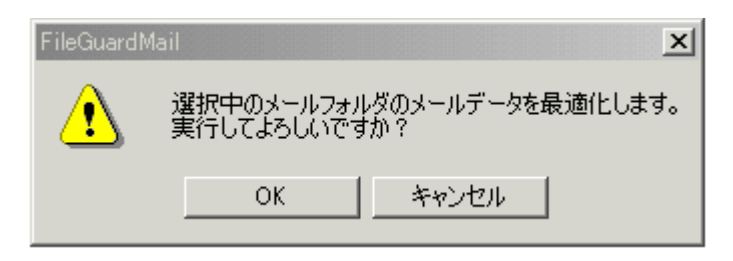

# <span id="page-19-0"></span>3.4.フォルダの作成

·フォルダを選んで、メニュー「 F/ F/ C」から  $(\boxtimes$  3.4.1) を表示、フォルダ名を入力、作成したいフォルダの位置を選択し $\boxed{\textbf{C}}$ をク リックします。

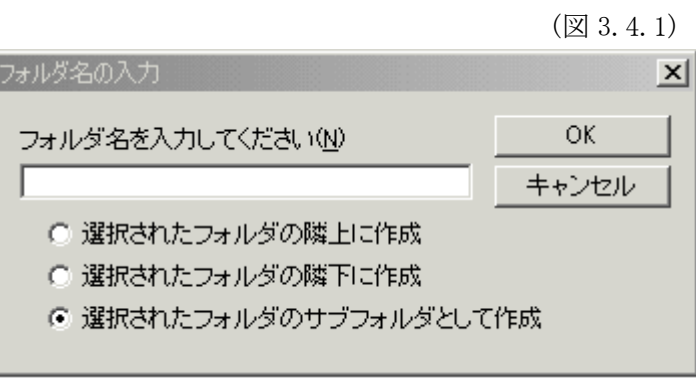

#### 3.5.メールの振り分け(分類)

- ・届いたメールや、フォルダ内のメールを指定されたフォルダに移動する機能です。
- ・受信したメールと送信したメールを振り分けることができます。
- 「振り分け(S)/メールを振り分けに登録 ・振り分けするメールを選択して右クリックし、
	- **F** 」、(図 3.5.1)を表示します。

(図 3.5.1)

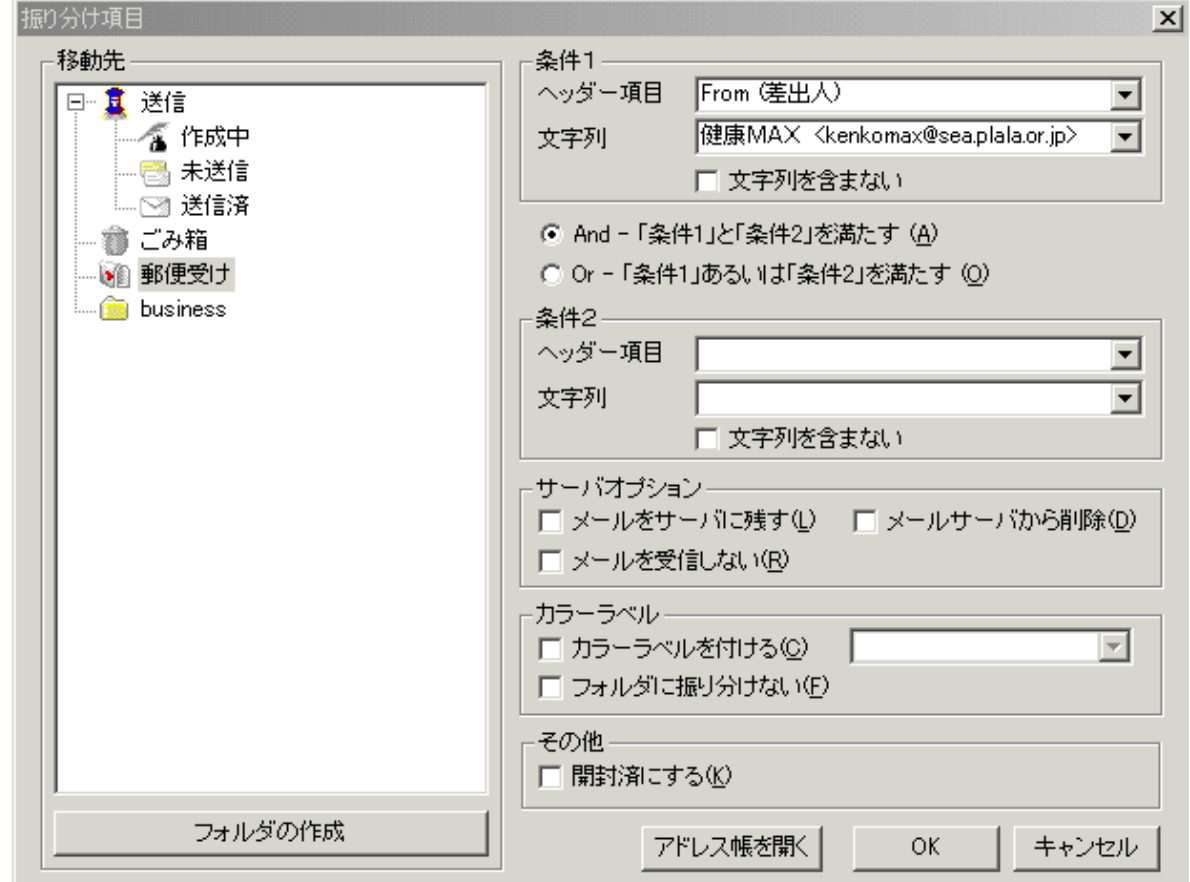

- ·フォルダを選択または「 インマンの新たにフォルダを作成して | OK | をクリック します。
- ・振り分け選択の画面(図 3.5.2)で受信あるいは送信済を選択後 OK をクリックします。

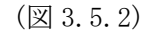

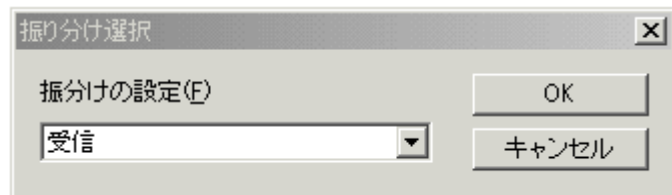

(図 3.5.3)

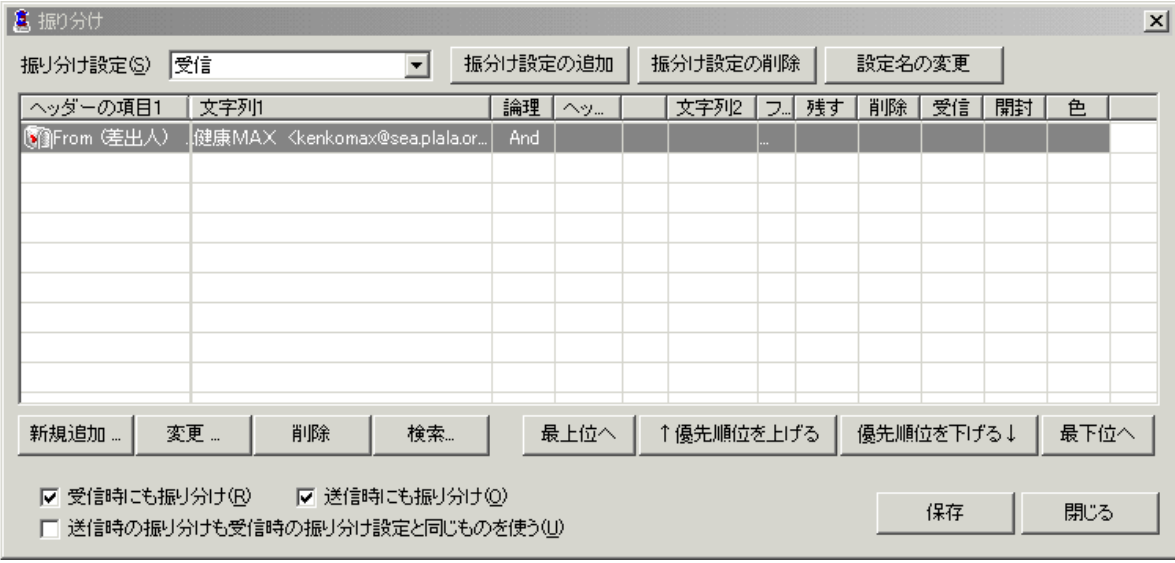

• | をクリックして、| をクリックします。

·振分けの設定は (図 3.5.3) の | インプンを押して追加します。設定を削除す る場合には、 スティング マンディング イントン マンクランス おた マン --- お選んで「条件の設 定」の画面(図 3.5.1)を表示する事も出来ます。 振り分けの設定ではいろいろなカスタマイズが可能です。詳しくはヘルプを参照してください。

# <span id="page-21-0"></span>3.6.振り分け(分類)の実行

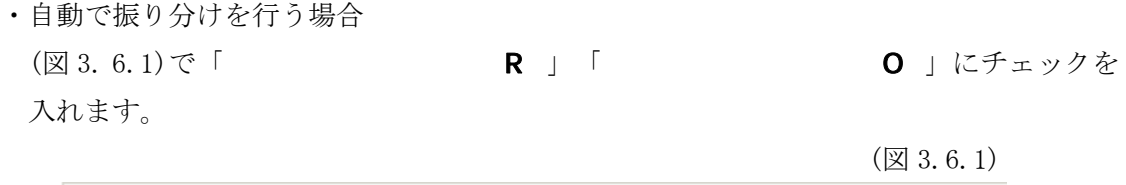

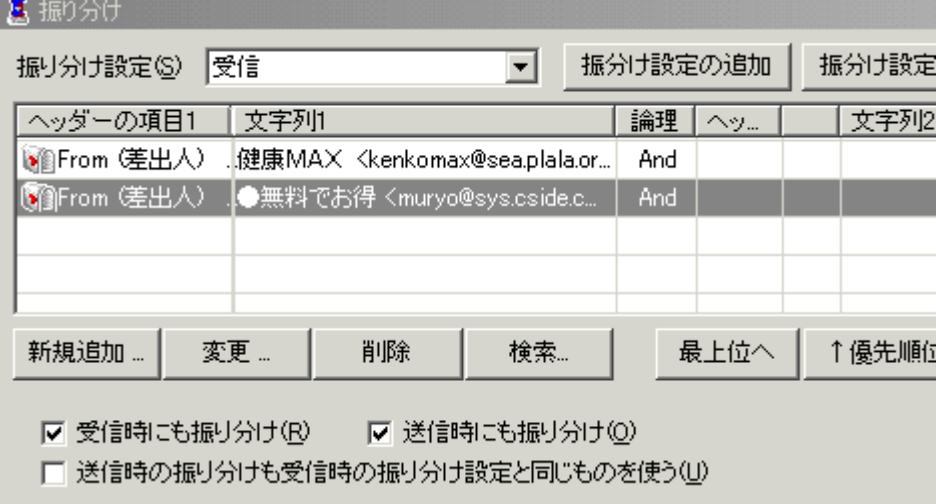

# ・手動で振り分けを行う場合

メールを選択し右クリック「 S / D 」またはメニューから「 T / F 」で (図 3.6.2)を表示して「 」 を入れて **OK** をクリックします。

メールのカラーについてはヘルプをご参照ください。

(図 3.6.2)

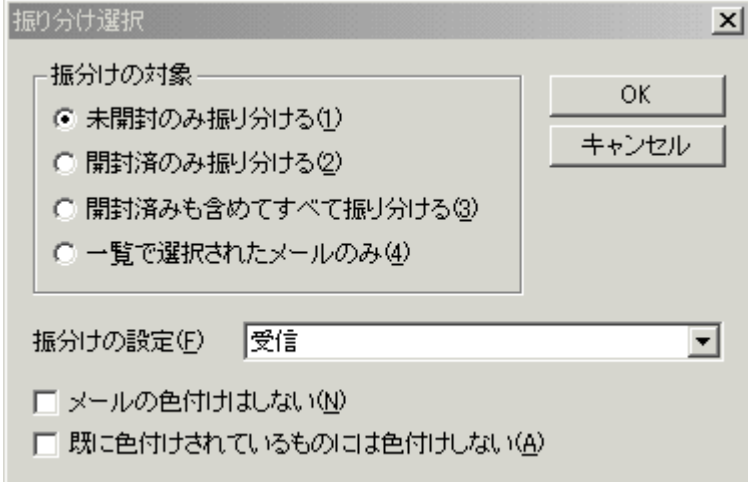

# <span id="page-22-0"></span>3.7.署名

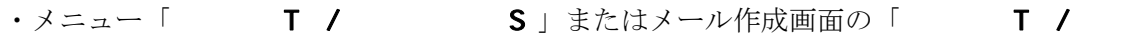

S」をクリックします。

- ・用途別に編集しておくと便利です。
- ・署名を作成するには、新規では | すクリックして登録します。すでに登録済みの ものを修正するときは項目を選択して | をクリックし「タンタのの画面(図 3.7.2) のテキストボックスに文字列を入力して OK をクリックして終了します。

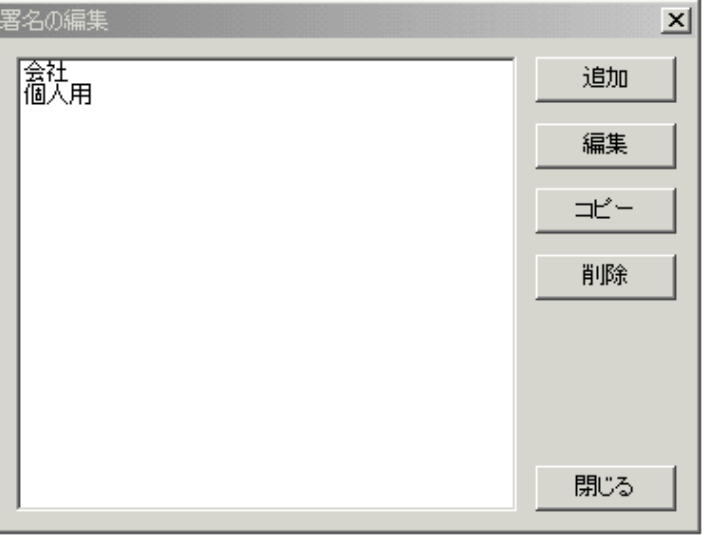

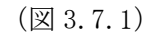

(図 3.7.2)

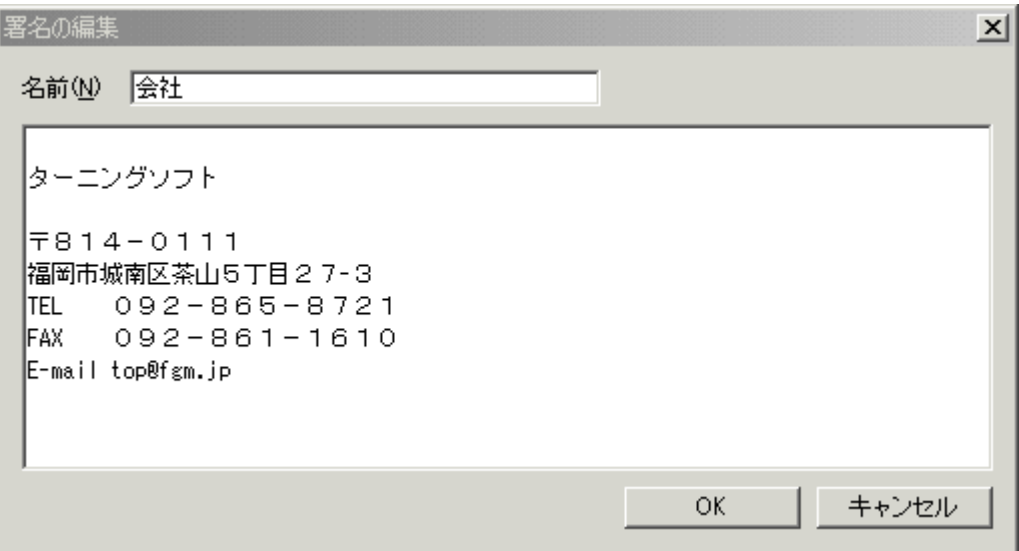

 メール作成画面で本文を入力する前に署名をクリックして、登録済みの署名から選択して署 名をメール本文欄に表示します。

②カーソルを任意の位置にして本文を入力してください。(図 3.7.3)は署名の表示のあとに本 文を作成した場合です。

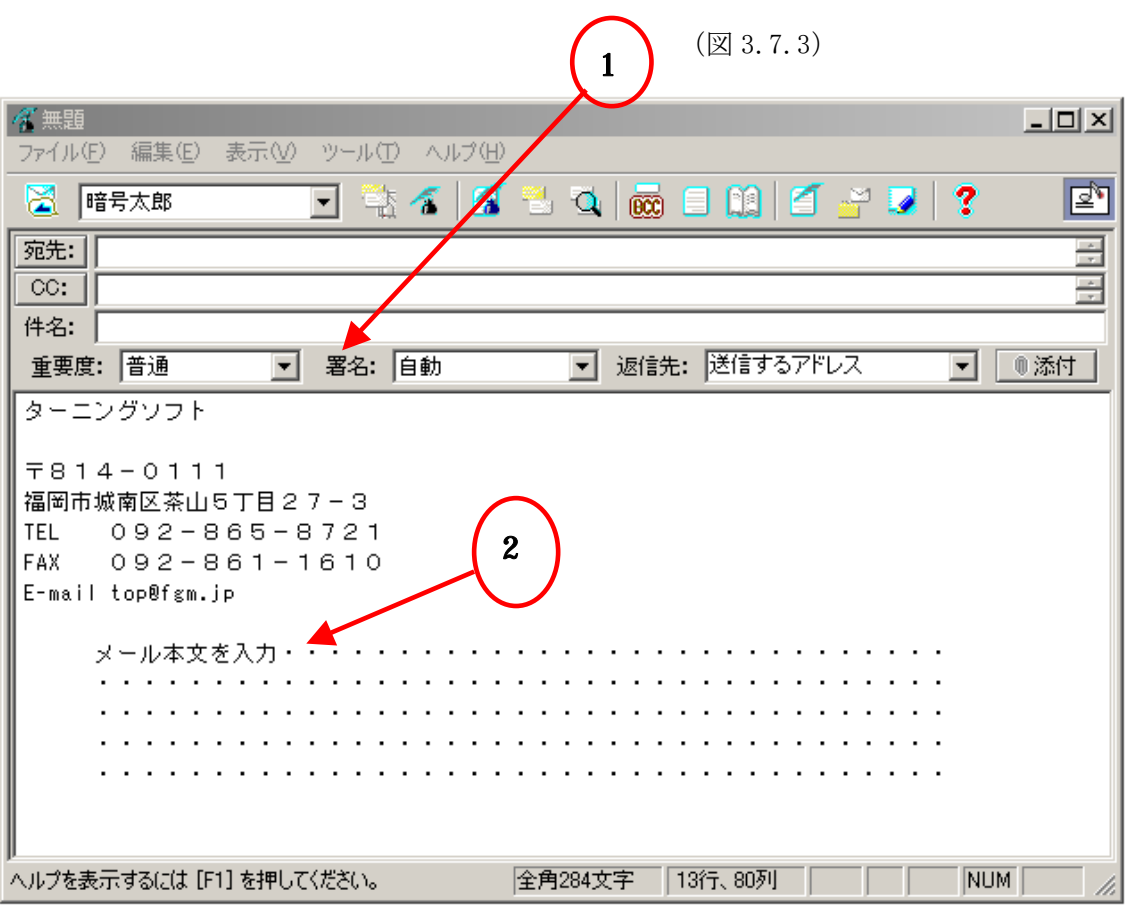

# <span id="page-24-0"></span>3.8.テンプレート機能

よく使う文章を登録しておけば、その文章を基にメールを書いたり、指定した位置に文章を書き 込む事が 出来ます。

登録と修 正

• メニュー「 T / T / T T J で(図 3.8.1)を表示します。新規に作成 する時は | | | をクリックします。登録している内容を変更、修正するときは項目を選 択して るクリックして編集画面 (図 3.8.2) を起動してください。

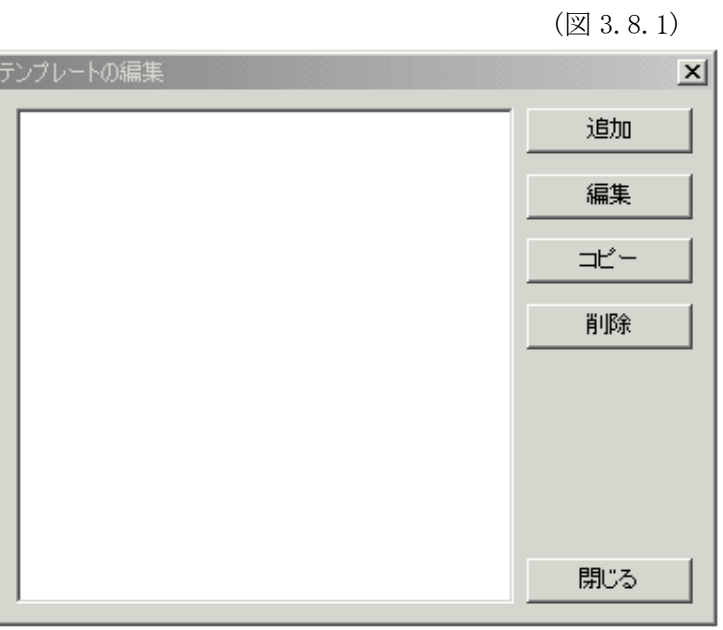

(図 3.8.2)

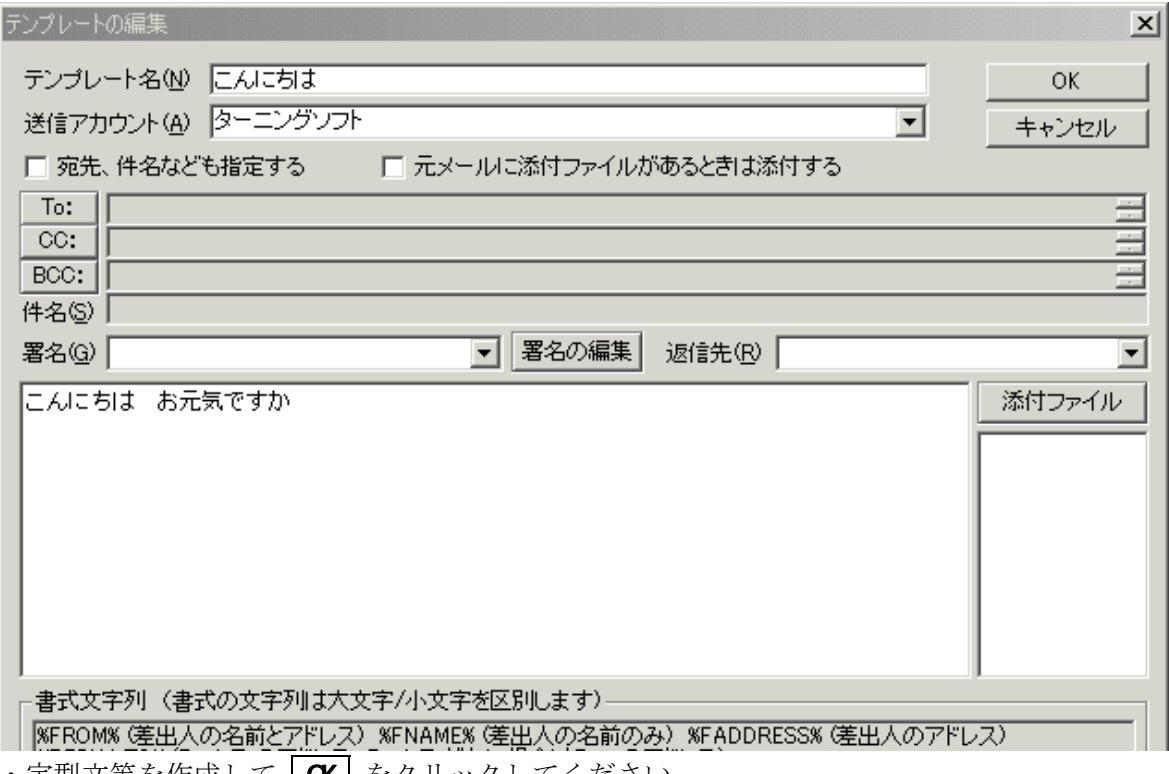

・定型文等を作成して | CK | をクリックしてください。

# 読み込み

・メール作成画面(図 3.8.3)でテンプレートの読み込みアイコン①を押すか、あるいは メニュー「アーク」のコールのコールでテンプレート選択画面②を表示して項目 を選び  $\boxed{\text{C}$  をクリックするとテンプレート作成文が挿入された (図 3.8.4) が表示されま す。

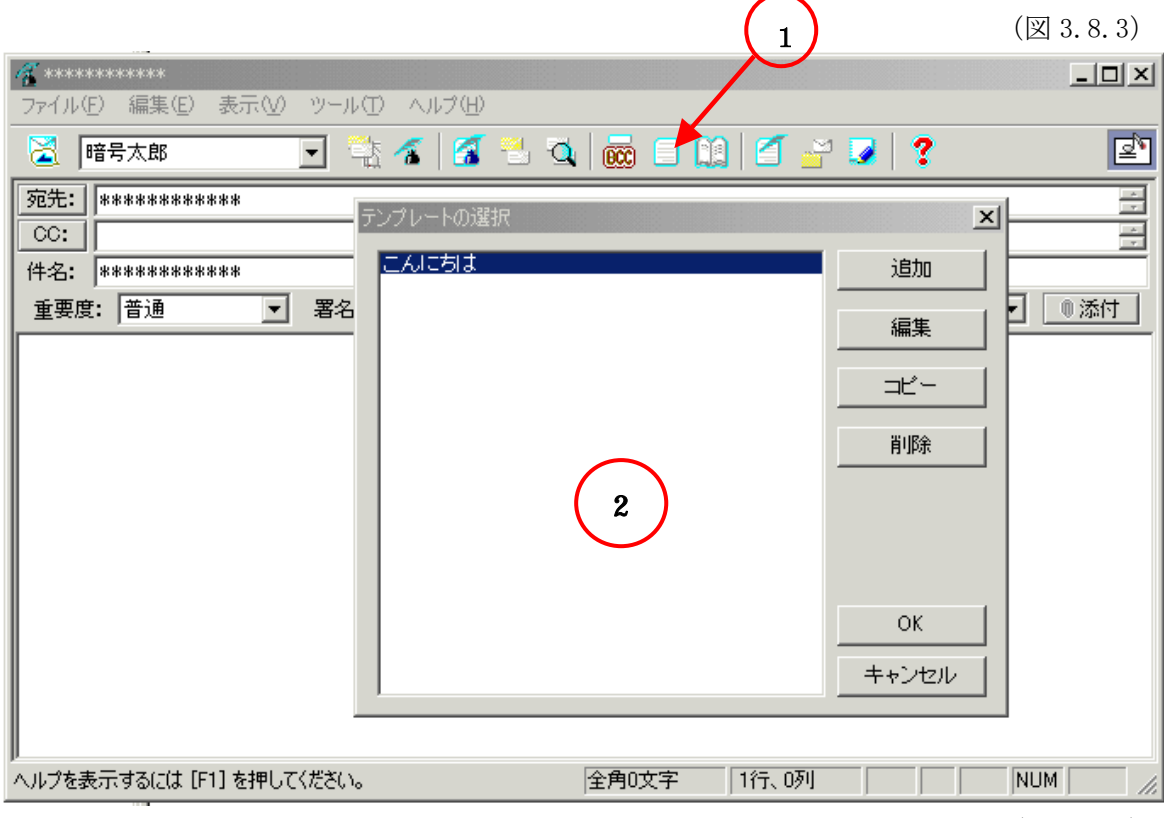

(図 3.8.4)

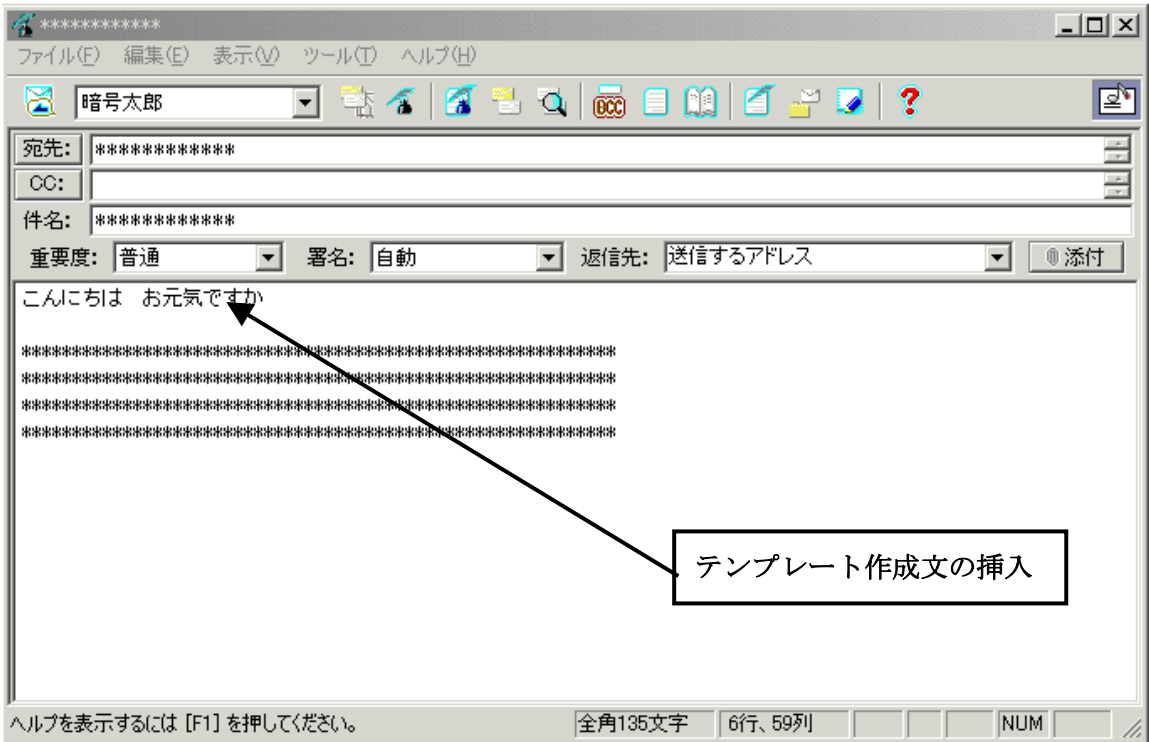

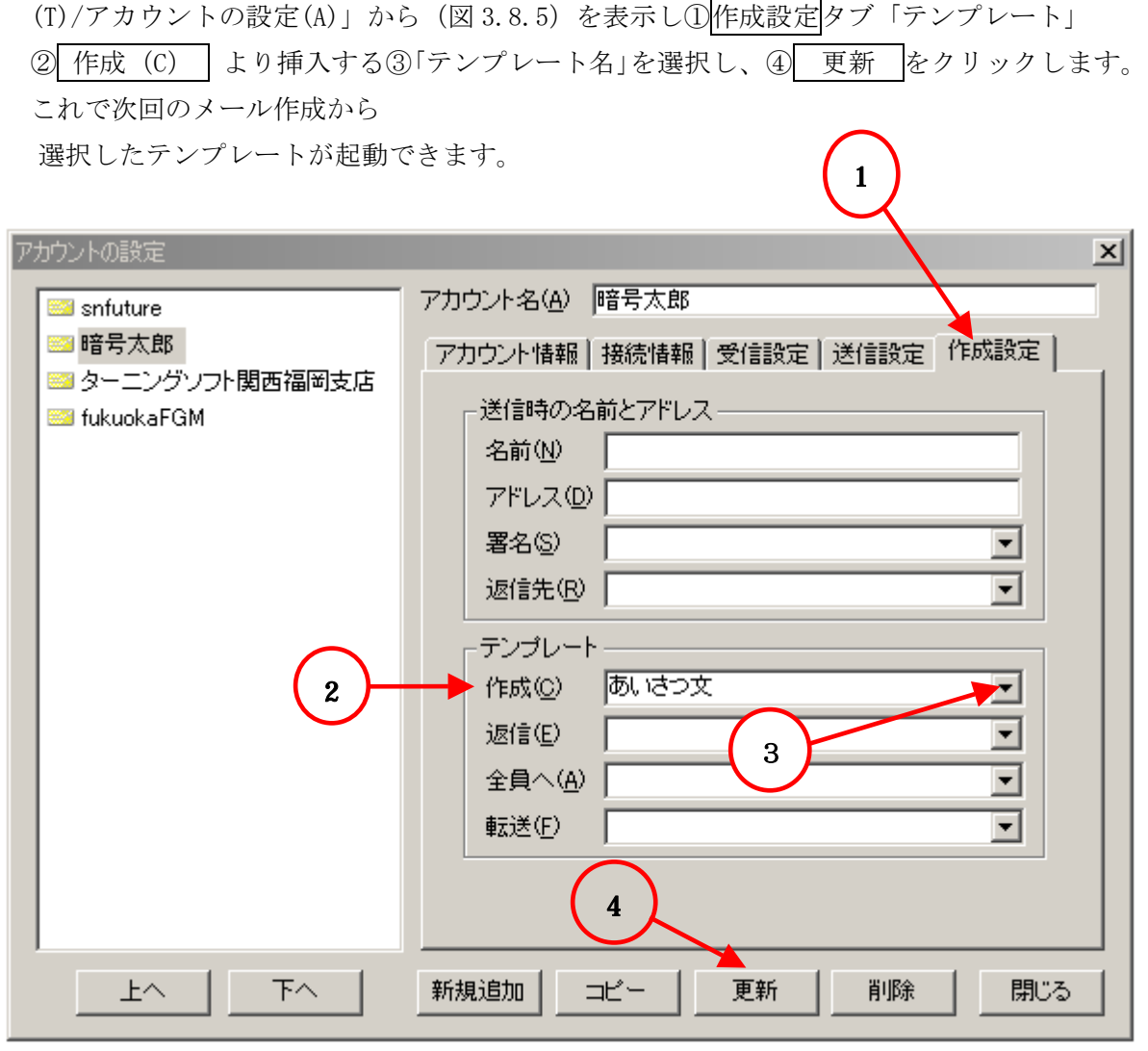

・ メール作成画面を起動した時にテンプレートを自動的に挿入するためにはメニュー「ツール

(図 3.8.5)

 ・テンプレートを活用すると定型文書の作成に便利です。さらに便利な文字列の設定については 後述の「これは便利だ!」(p.30)を参照ください。

#### <span id="page-27-0"></span>9.アドレス帳 3.

# アドレスの登録方法

• メニュー「 T / B」でアドレス帳(図 3.9.1)を開き、

アドレス追加 ボタン①をクリックして、「アドレスの追加」 (図 3.9.2)を表示します。

(図 3.9.1)

| ■图アドレス帳<br>$ \Box$ $\times$ |                                                                                                    |                   |                  |                                                                                                    |                     |  |
|-----------------------------|----------------------------------------------------------------------------------------------------|-------------------|------------------|----------------------------------------------------------------------------------------------------|---------------------|--|
| グループ追加<br>グループ宛先            | グループ削除<br>グループCC                                                                                                    | グループ変更<br>グループBCC | アドレス追加<br>宛先へ追加① | アドレス削除<br>CCへ追加(C)                                                                                                    | アドレス変更<br>BCCへ追加(B) |  |
| アドレス帳<br>同窓会                | 名前<br>表示名<br>ெ<br>藤山啓一<br>உ<br>パソコンクラブ<br>松岡秀一<br>ه.<br>小林一夫<br>ெ<br>小川浩和<br>ெ<br>上田龍和<br>உ<br>竹内保全<br>œ.<br>Anderson Bayer<br>œ.<br>上原大人<br>œ.<br>吉太頓信<br>la. |                   | ▽アドレス            | 電子メール アドレス<br>web01@hotint.ne.jp<br>shin00644@yaoo.co.jp<br>sey_power@tohmail.com<br>rx-78@r5.adion.ne.jp<br>renrku@up-bsoom.com<br>mr.jack@pm.rkail.ne.jp<br>maru@mtg.igllk.cvo.ne.jp<br>diary@fcbvc2.com<br>dek oxita 09vu@vmyio.co.in. | メモ<br>УŦ            |  |

(図 3.9.2)

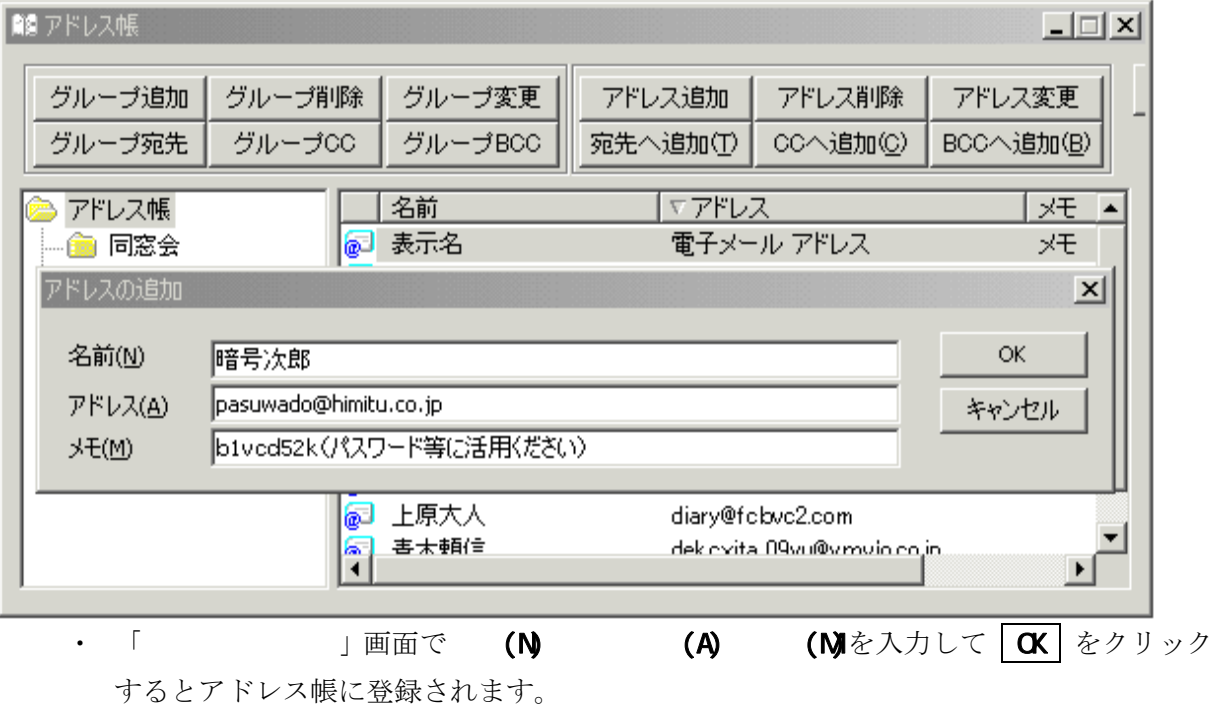

# グループの作成方法

- ·作成するグループの親フォルダを選択して | インター ①をクリックして(図 3.9.3)を 表示します。
- ·グループ名を記入して | OK | をクリックすると (図 3.9.4) のようにフォルダが追加されます。

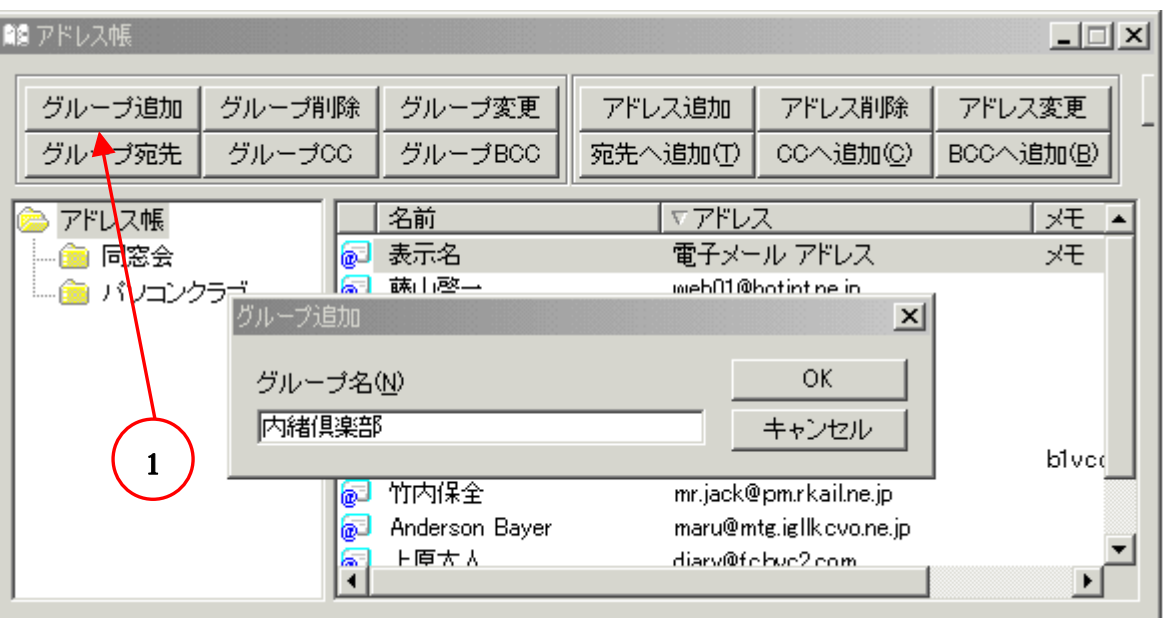

(図 3.9.3)

(図 3.9.4)

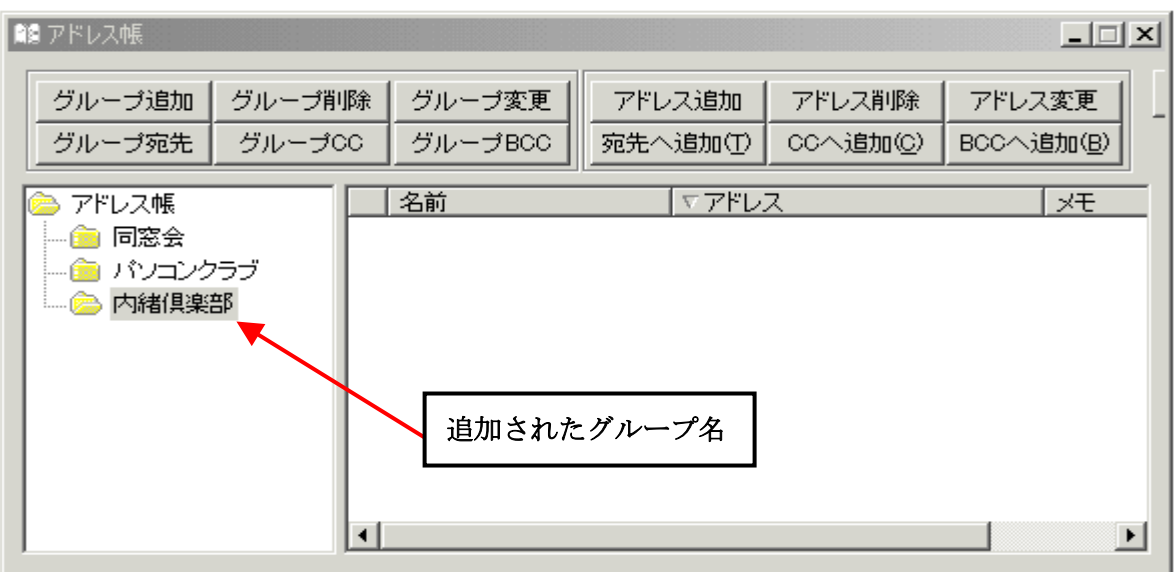

# メールを複数の宛先に送信

- ・メール作成画面からアドレス帳を表示(図 3.9.5)  $\boxed{\text{Shift}}$ ,  $\boxed{\text{Ctrl}}$  キーを使い分けて複数の 宛先を選択し目的に応じて T, <u>CC</u> C または BC B を クリックします。
	- (図 3.9.5)

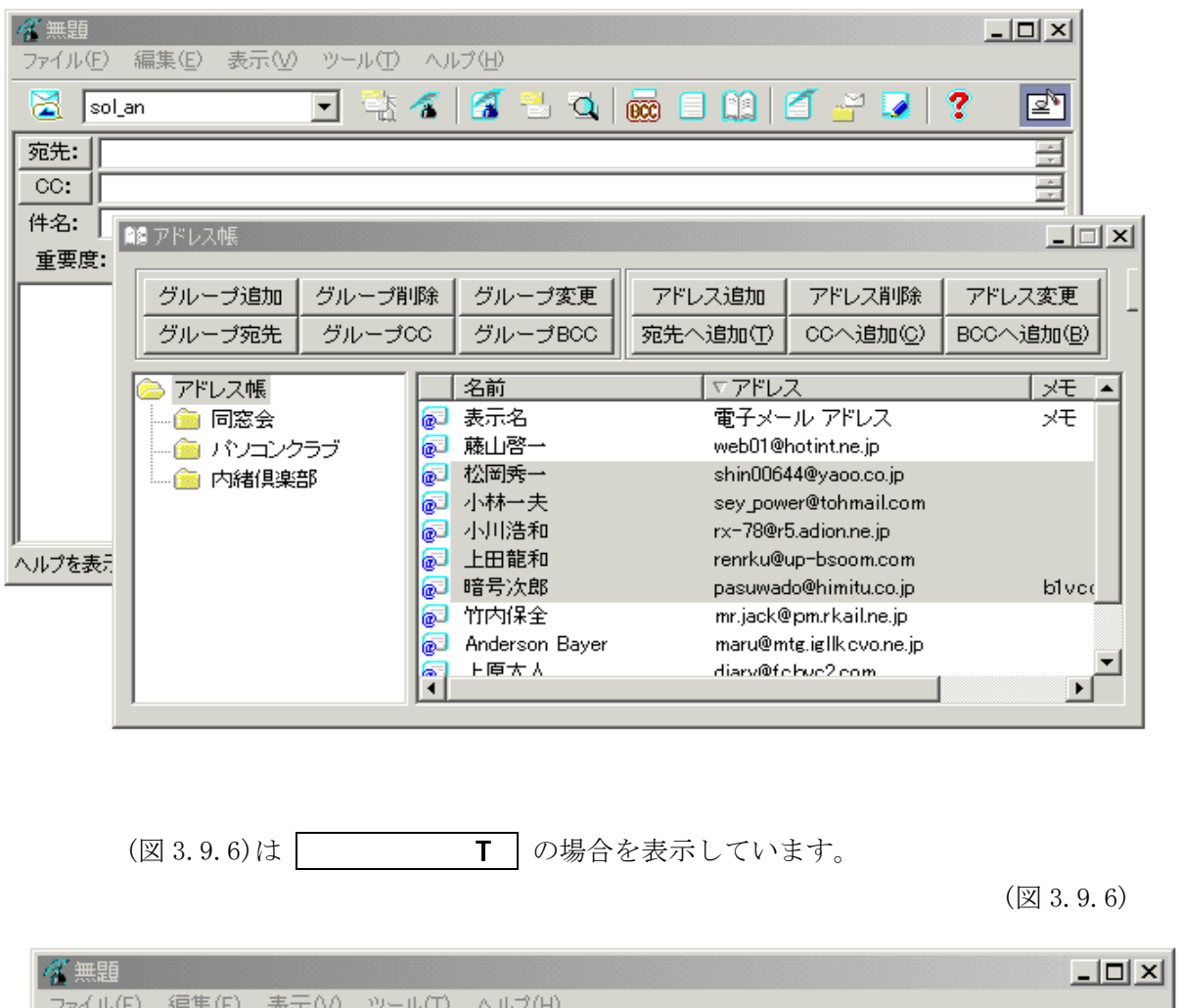

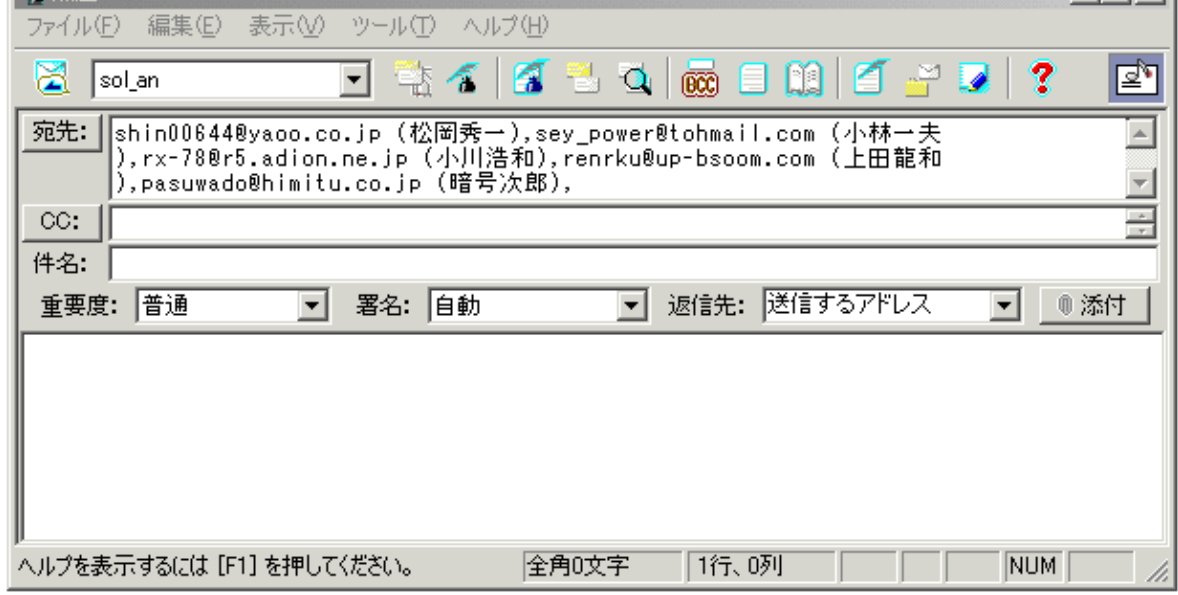

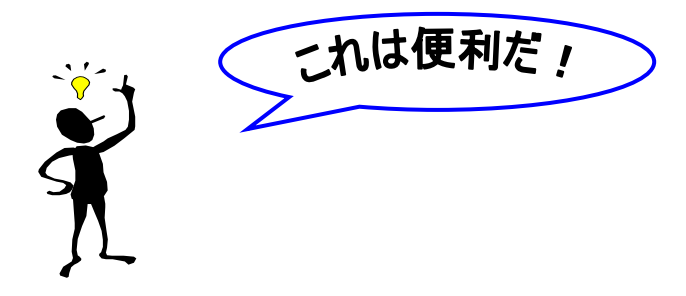

<span id="page-30-0"></span>「便利 **1**」 アドレス表示

アドレスを選択しダブルクリックすると宛先が入力されたメール作成画面が表示されます。

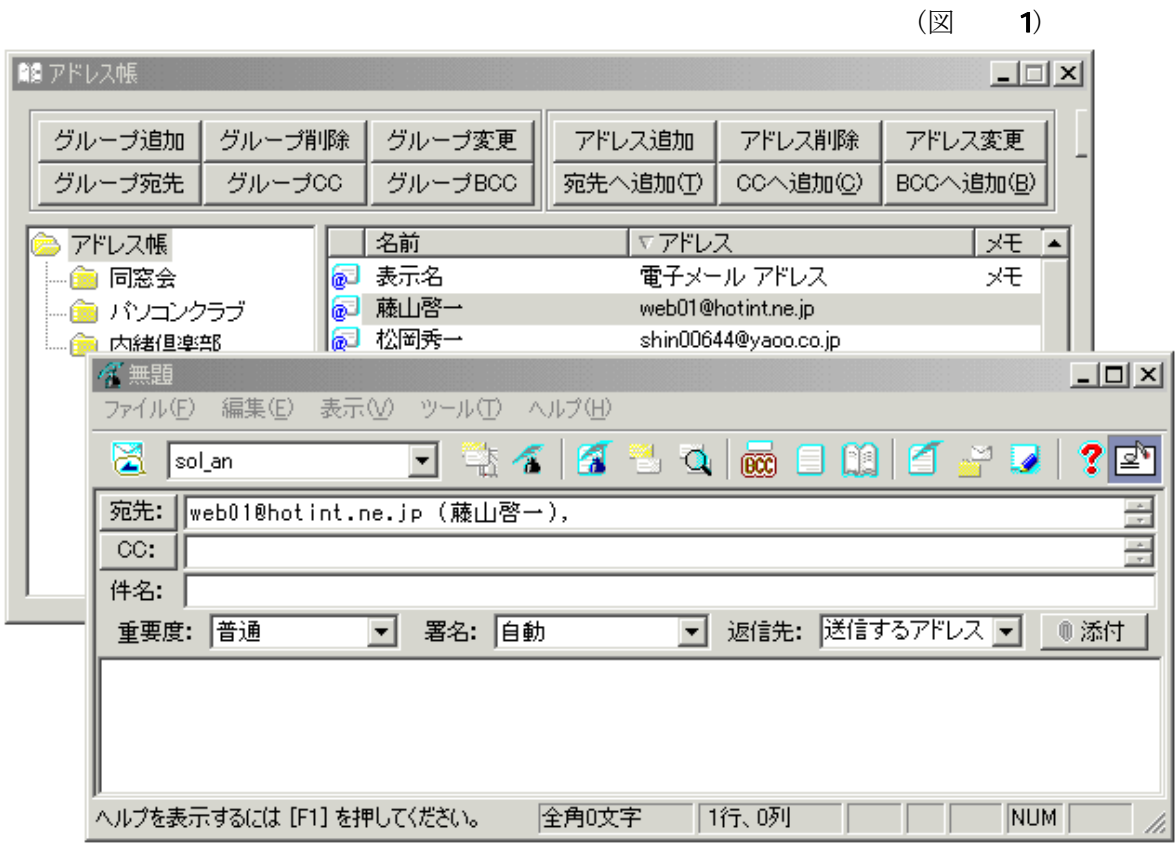

#### Word Excel

マイクロソフト社の Word、Excel での操作中メニュー「ファイル(F)/送信(D)/メールの宛 先 (添付ファイル) (A)」をクリックすると(図み)のように「添付ファイル」として送信 できます。作成中のファイルを一旦保存するなどの手間が不要です。

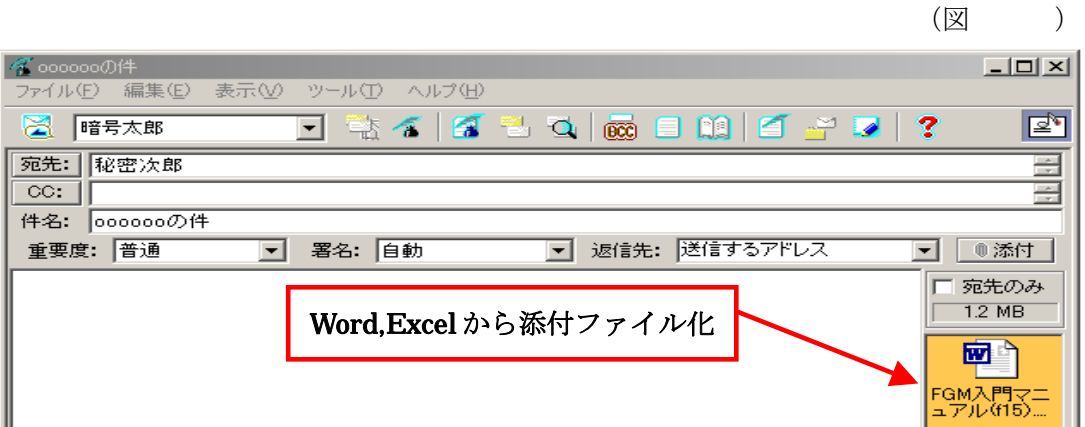

<span id="page-31-0"></span>メールを選択して右クリックし **F** テンプレートの編集(図))で書式文字列を設定しておくと主要な項目は自動的に入力され

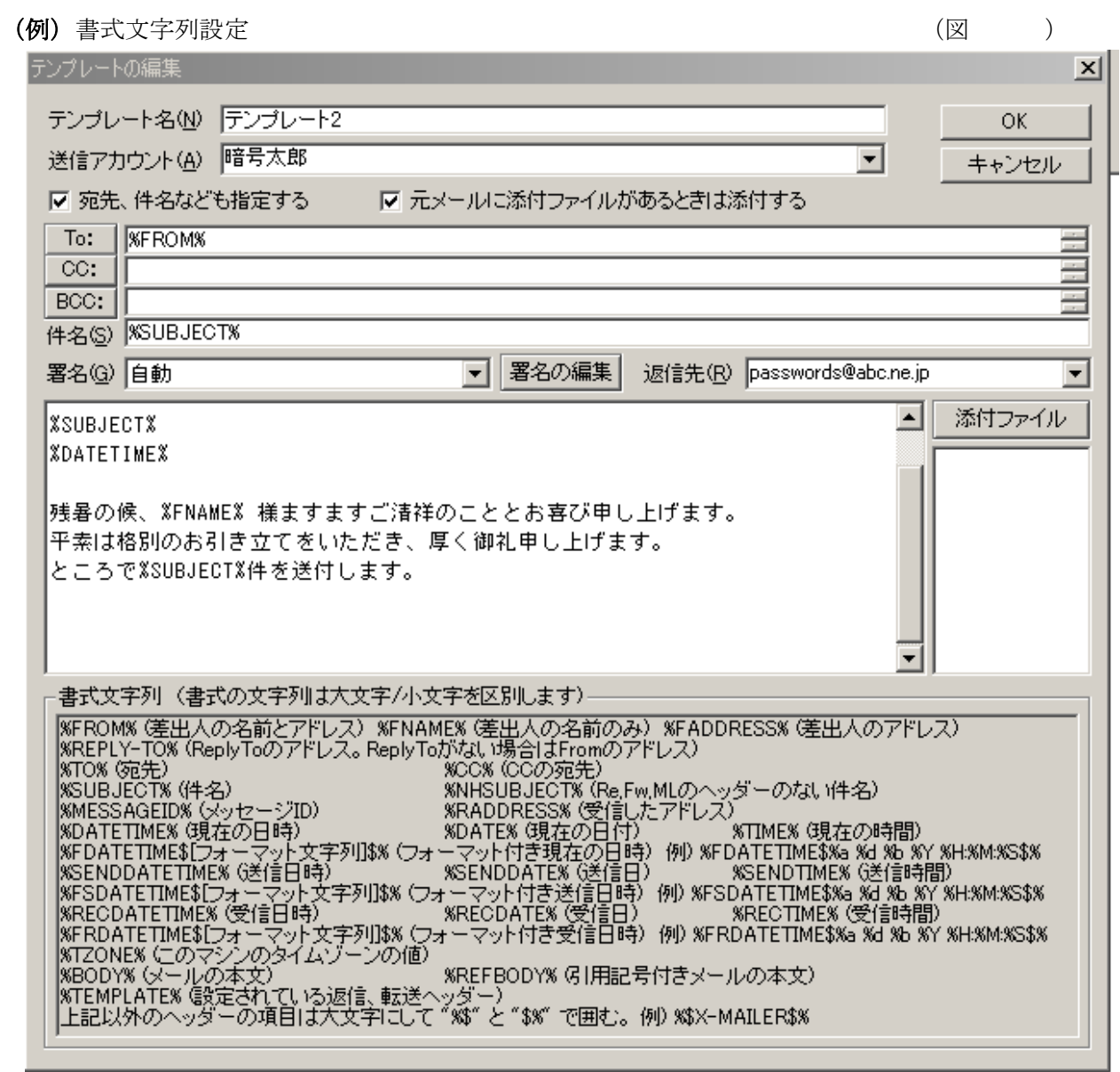

※ 書式文字列記入の説明

定型業務文書作成等の手間が省けます。

1. テンプレート名: (例) テンプレート2

- 2. 送信アカウント :「使うアカウントを登録」 (例) 暗号太郎
- 3.チェックを入れる。
- 4 .To: 「%FROM%」
	- 5.件名「%SUBJECT%」
	- 6. 返信先「使っているメールアドレスをV を押して選択する

(例)passwords@abc.ne.jp

- 7.「%FNAME% 様」
- %SUBJECT%」 8.「件名:

■ で作成します。

- 9.「日時:%DATETIME%」
- 10.「%FNAME% 様 ますますご清祥のこととお喜び申し上げます」 平素は格別のお引き立てをいただき、厚くお礼申し上げます。」
- 11.「ところで%SUBJECT%の件を送付します。」
- 12. 署名を v を押して選択する

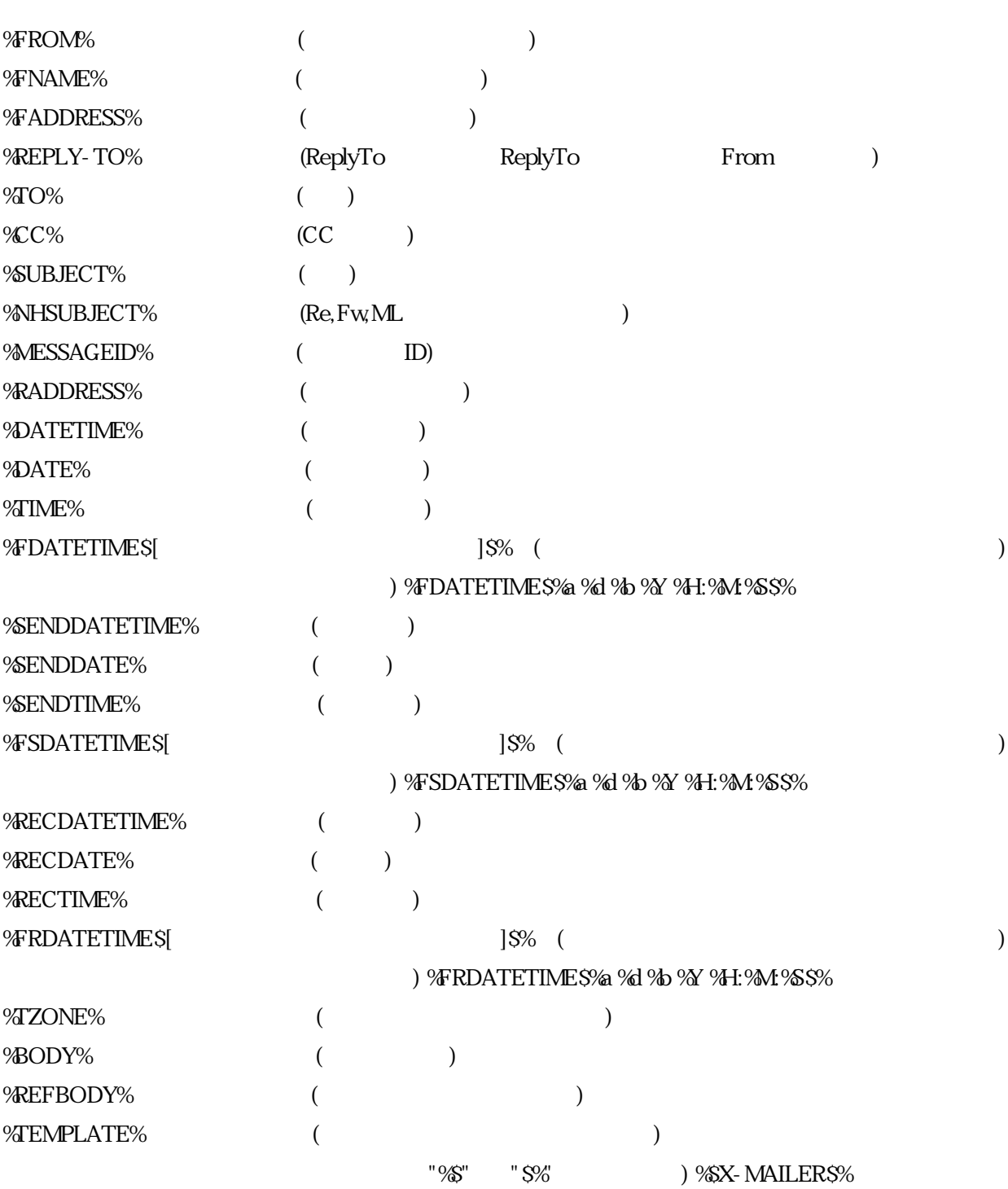

 $\sqrt{a}$ 

<span id="page-33-0"></span>メール作成画面になると日本語入力モードに自動変更されています。入力項目毎にモードの切り 替えは不要です。

メールリストより削除するメールを選択し右クリックでダイアログを表示し「送信者を迷惑メール に登録」を選択するとアドレス帳の迷惑メールに登録され以後この送信者のメールは受信されませ  $h_{\circ}$ 

(図

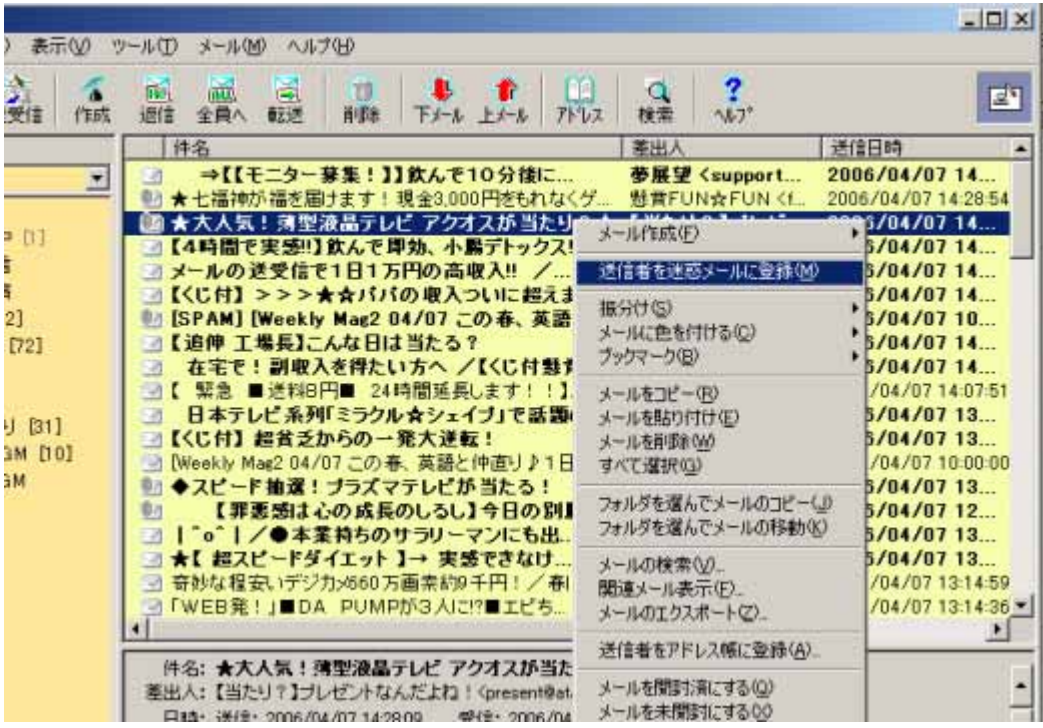

T / アンラグアンの画面で転送先の希望する送信方法を選択

<span id="page-34-0"></span>(TO,BCC,CC) しアドレスを入力すると受信メールをアドレスを入力した相手先へ自動的に転送 します。

ールアドレスは選択ボタンをクリックしアドレス張から選択するか直接入力します。 メ

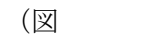

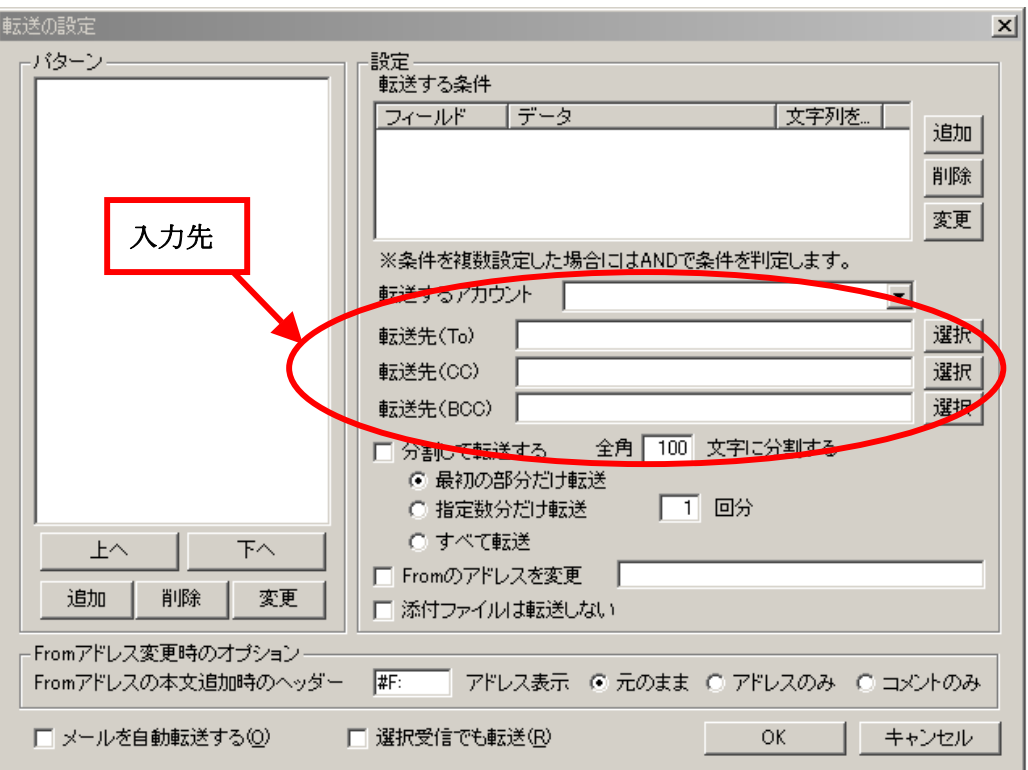

#### <注>BCC と CC について

BCC」と「CC」は「宛先」以外の相手方にも同じ内容の電子メールを「写し」として送信する場合 「 使用します。 に

CC」は「Carbon Copy」の略で指定した電子メールを誰に送信したのか送信相手に知らせる場合 「 使用します。 に

BCC」は「Blind Carbon Copy」の略で指定した電子メールを誰に送信したのか送信相手に知らせ 「 たくない場合に使用します。

<span id="page-35-0"></span>受 信したメールの件名は送信者が決めた表示のため内容が分からなくなる事が在ります。変更する 方 が分かりやすくメールを整理する場合に役立ちます。

(注:メールを転送する場合には受信した当初の元の件名で転送されます。)

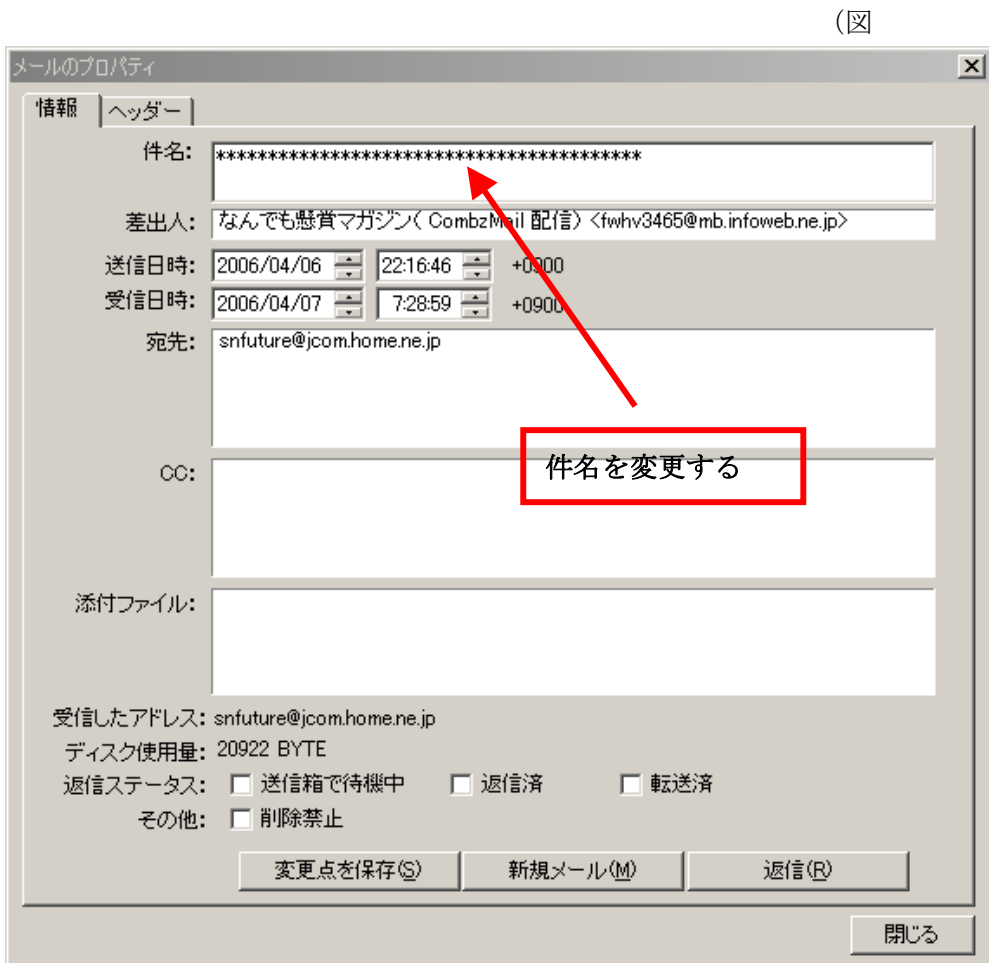

<span id="page-36-0"></span>任意のフォルダを選択し右クリックからフォルダのプロパティを表示します。更にメール作成タブ のメールの作成画面で送信先(宛先、BCC、CC 等)を入力します。

メールアドレスは直接入力するか宛先、BCC,CCのボタンからアドレス帳を起動して選択すること 出来ます。 も

送付先専用のテンプレートを設定しておくとメール作成時の手間が省けます。

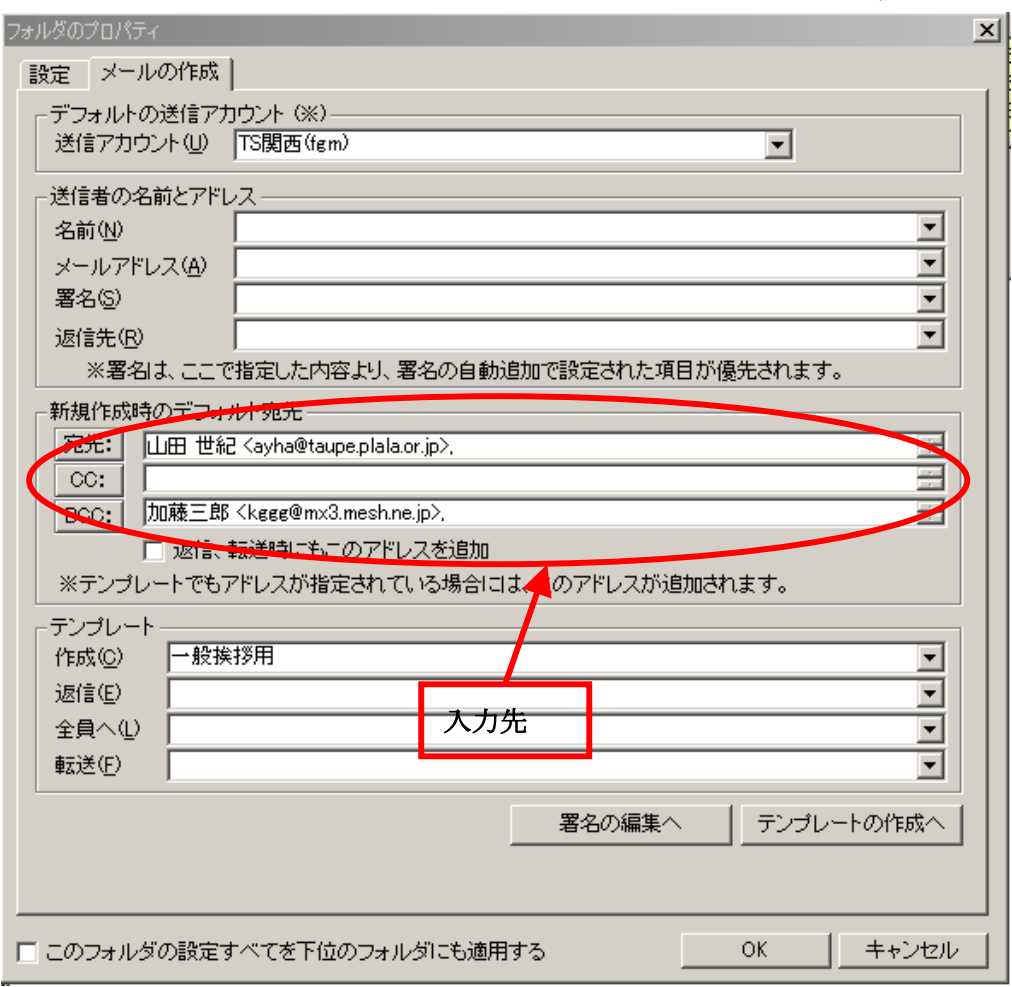

(図

<span id="page-37-0"></span>フォルダのプロパティの設定画面(図 1 でフォルダにパスワードを設定することができま す 。

フォルダを開こうとするとパスワードを聞いてきます。

スワードの確認後でないとメールの内容を見ることが出来なくなりセキュリティを強固にします。 パ

 $(\boxtimes$  .1

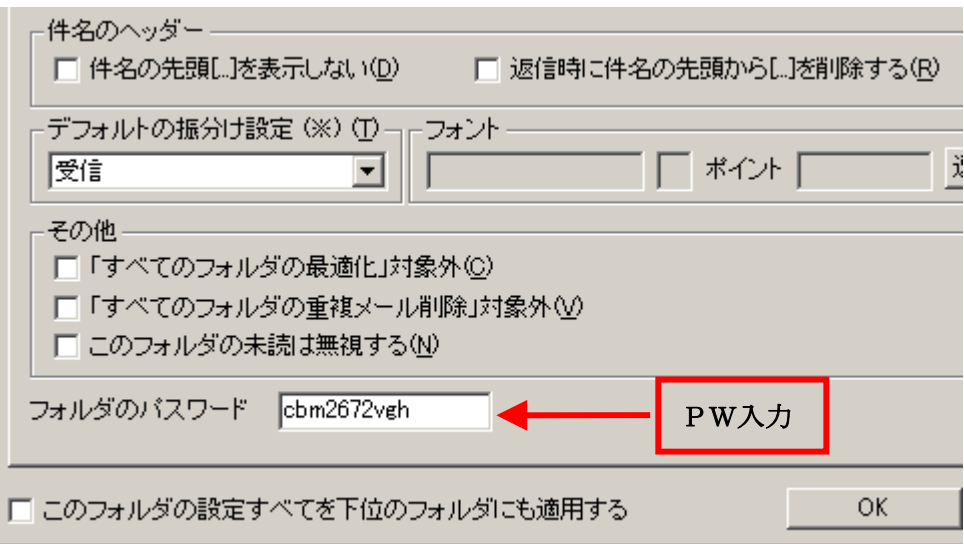

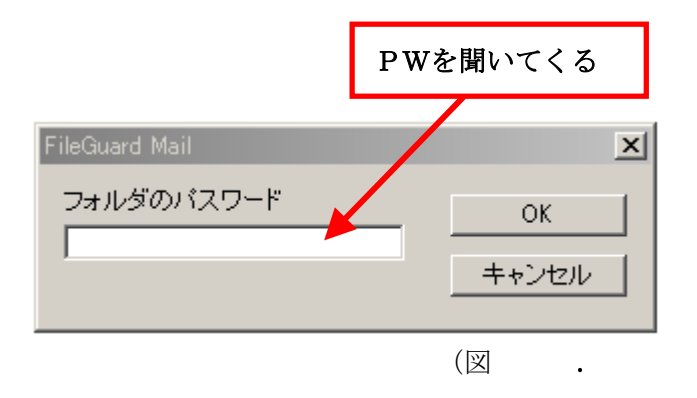

#### 10 FGM

ールアドレスへリンクした場合 FGM が起動するためには以下の作業を行ってください。 メ

・インターネットエクスプローラ(IE)の「 (T)/クール (O)」で ■ タブを選択して「<br>■ タブを選択して「<br>■ を選択して  $\vert$  OK | をクリックします。

# <span id="page-38-0"></span>4.Outlook Express からデータの読み込み方法

. 1  $\blacksquare$ 4.1

ール/アドレス帳から(図 4.1.1)を表示してアドレス帳フォルダを右クリックしダイアログの ツ ■ をクリックすると(図 4.1.2)のようにアドレスデータ **「Windows** 

が挿入されます。

を作成して振り分けてください。 アドレスは(図4.1.2)のように一個のフォルダに集約されて挿入されますので、再度個別フォルダ

 $({\boxtimes} 4.1.1)$ 

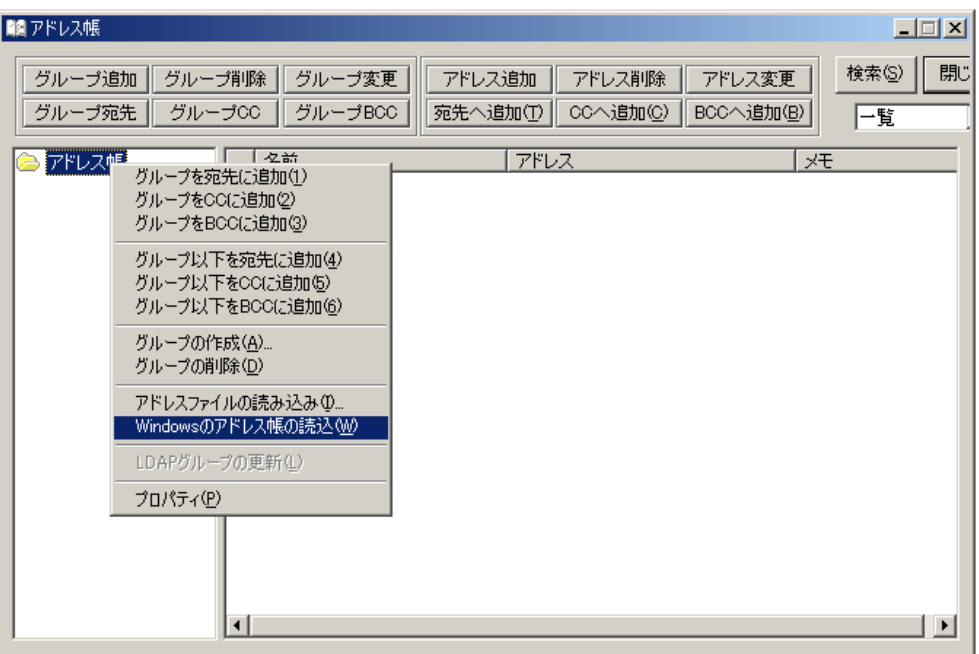

(図 4.1.2)

| アドレス帳            |                                                                                                    |                                                                                                    | $ \Box$ $\times$                          |
|------------------|----------------------------------------------------------------------------------------------------|----------------------------------------------------------------------------------------------------|-------------------------------------------|
| グループ追加<br>グループ宛先 | グループ削除<br>グループCC                                                                                                    | アドレス追加<br>グループ変更<br>グループBCC<br>宛先へ追加①                                                                                                    | アドレス削除<br>アドレス変更<br>CCへ追加(C)<br>BCCへ追加(B) |
| アドレス帳            | 名前<br>d<br>工藤隆徳<br><b>@</b><br>高木光信<br>ெ<br>佐藤津義<br>三善寿夫<br>ெ<br>ெ<br>山口博德<br>山口龍和<br>உ<br>山端峯之<br>ெ<br>山田龍雄<br>ெ<br>ெ<br>山内一也<br>時枝直剛<br>உ<br>ெ<br>柴 孝明<br>ெ<br>酒井順哉<br>ெ<br>秋山 全<br>۵.<br>諸富勇作<br><u>.</u> . | アドレス<br>sion@paw.hi-ho.ne.jp<br>maru@mtg.biglobe.ne.jp<br>netfraud@npa.go.jp<br>kr-zigyoubu2004@moco.ne.jp<br>nagai339@guitar.ocn.ne.jp<br>renku@up-koom.com<br>power@paid.com<br>renraku@up-room.com<br>victory-net@a-money-tree.com<br>secret-guy@orion.ocn.ne.jp<br>kienai_jp@yahoo.co.jp<br>bitweb@infoseek.jp<br>sey_power@hotmail.com<br>info@serufu.dyndns.biz | メモ<br>▴                                   |

<span id="page-39-0"></span>「ファイルのインポート」で(図 4.2.1)を表示して Outlook Express(O)を選 択すると読込フォルダの選択画面 (図 4.2.2) が表示されます。O.K のボタンをクリックすると (図 フォルダをインポートする」に印を入れフォルダを選択後 O.K ボタンをクリックします。 4.2.3)のようにインポートできます。フォルダを選択する場合には(図 4.2.4)のように「選択した

ご使用環境によりましては一括で読み込みできない場合もございます。その場合は (図 4.2.4) の方 で個別にフォルダをインポートしてください。 法

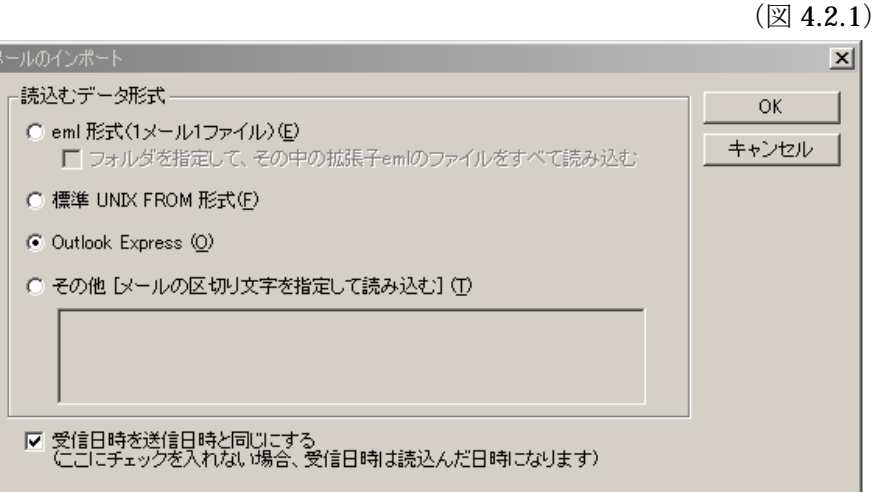

(図 4.2.2)

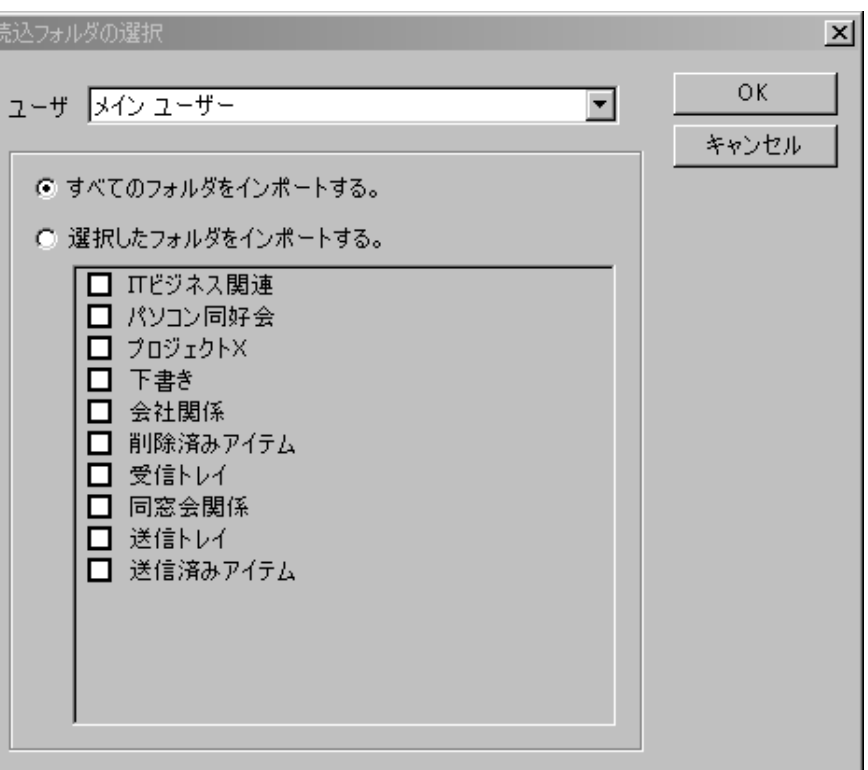

(図 4.2.3)

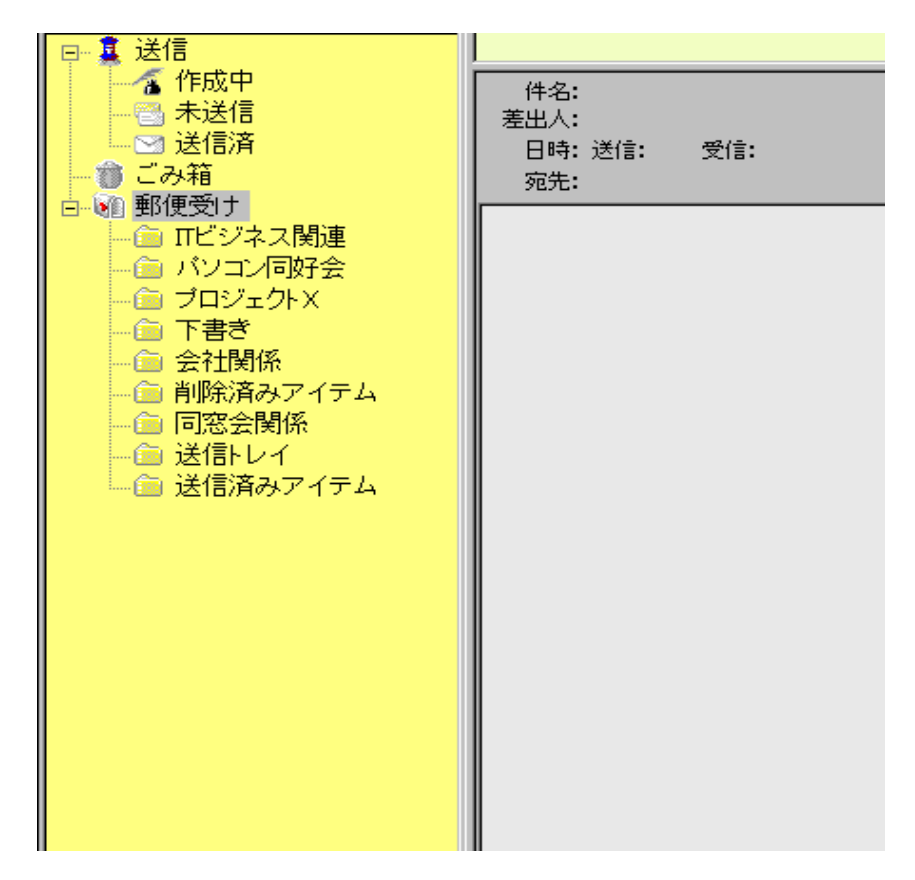

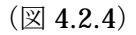

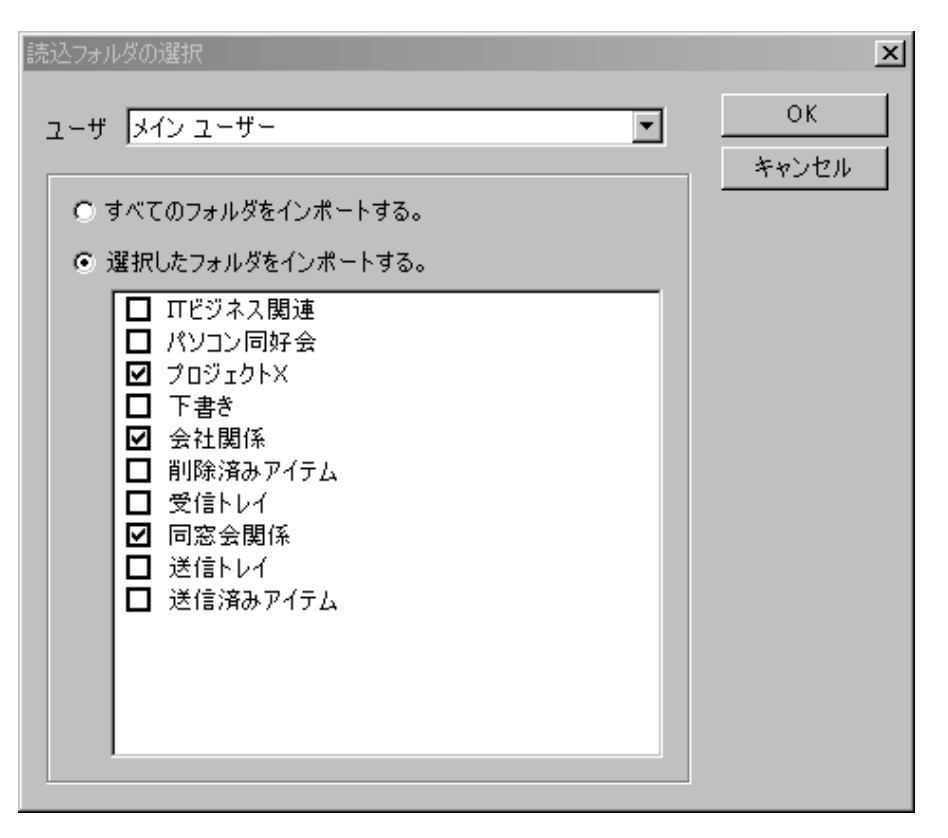

ツリー部は縦一列にインポートされますので元のツリー状態に戻すには上位フォルダに下位フォル ダをドラッグアンドドロップ(クリックしたまま移動し目的のフォルダにかぶせて放す)と(図 4.2.5) が表示されます。「ドロップされたフォルダのサブフォルダに移動 (S)」を選択してくださ 。 い

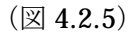

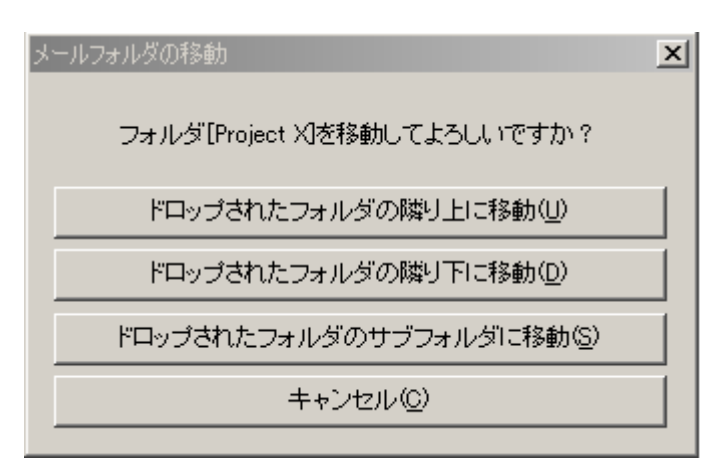

#### イセンスについて ラ

のソフトは、1ライセンスで 1 台のパソコンが使用できます。 こ 数のパソコンで使用する場合は台数分のライセンスが必要です。 複

#### 著作権/転載 について

添付ファイルオートロックメールソフト「FileQuard Mail」の著作権は有限会社ターニングソフト 帰属します。 に

載、雑誌に掲載、雑誌で紹介される時は弊社までご連絡ください。 転

のプログラムの使用によって生じた損害等については、弊社は保証する義務を負いません。 こ

説明書の画像および内容はバージョンにより異なる場合がございます。

グ等についてはできる限りの対処を致します。 バ

ールのデータなどが破損した場合、復元できるものにつきましては復元のためのアドバイスを行 メ ますが、復元不能の場合もありますので、データのバックアップを行ってください。 い

お気づきの点やご不明な点がございましたら弊社までご連絡ください。

メールの場合、3 日経過しても返事がない場合には、再度お問い合わせください。

--------------------------------------------------------------------------------

FileGuard Mail に関するご質問、ご要望などは、FGM ホームページ「Q&A よくある質問」 をご 覧ください、メールでの質問もお知らせください。

有限会社ターニングソフト

814-0111 福岡市城南区茶山5丁目27-3-2F URL http://www.fgm.jp Mail top@fgm.jp TEL 092-865-8721